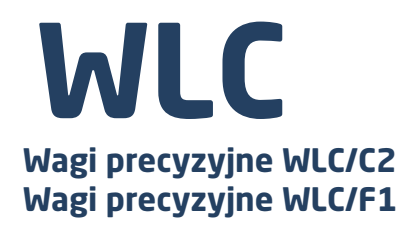

# INSTRUKCJA OBSŁUGI

ITKU-103-05-06-19-PL

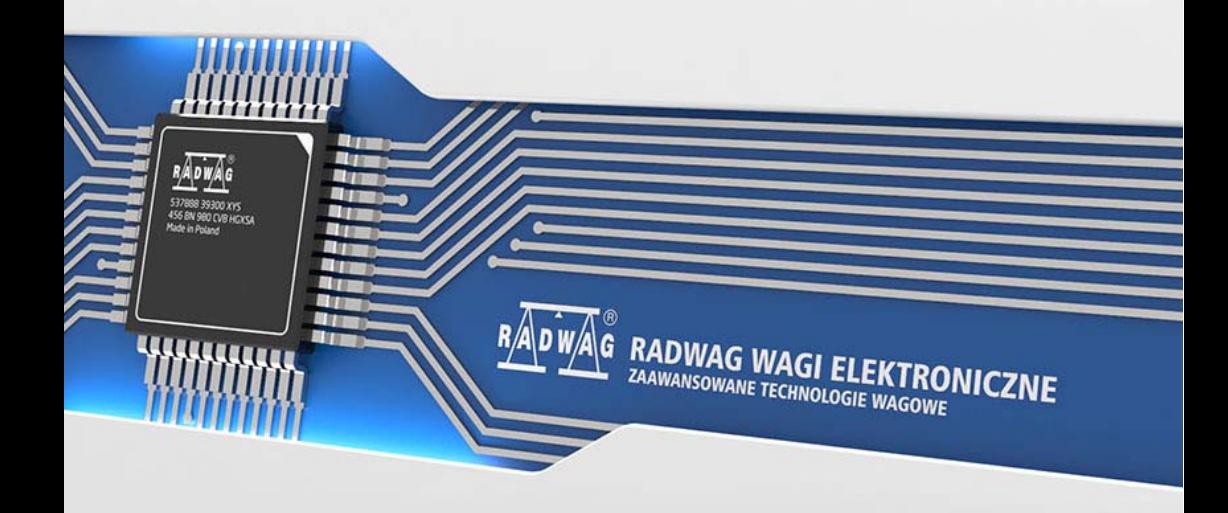

## CZERWIEC 2019

# **SPIS TREŚCI**

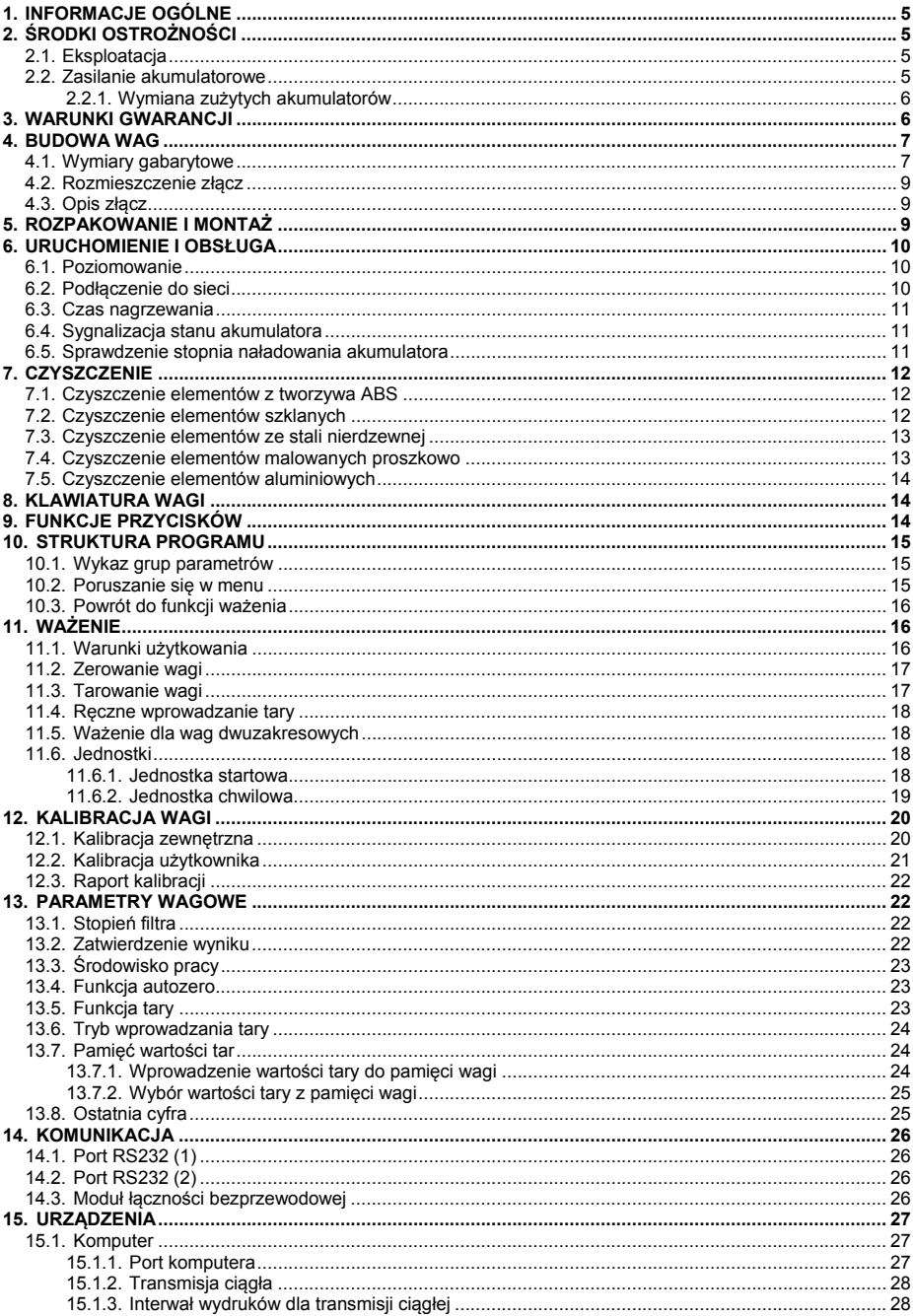

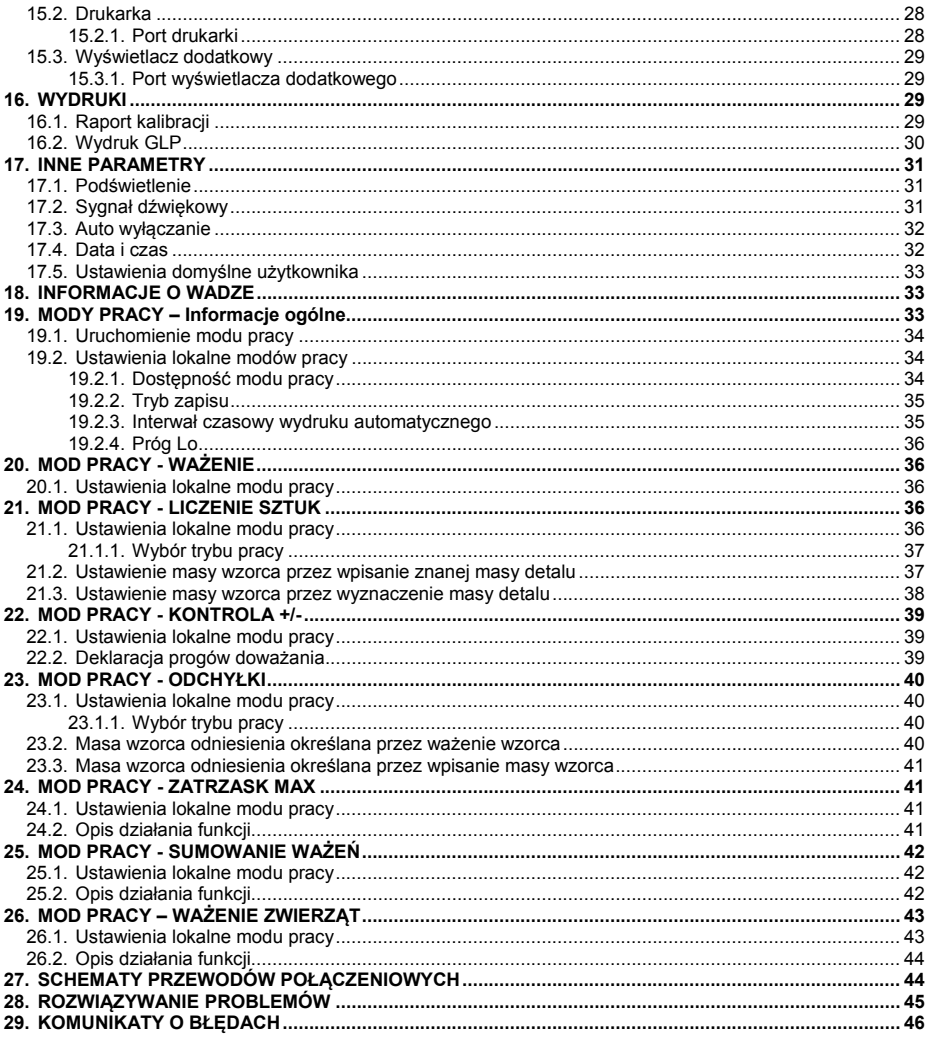

# <span id="page-4-1"></span><span id="page-4-0"></span>**1. INFORMACJE OGÓLNE**

Waga precyzyjna WLC przeznaczona jest do szybkiego i dokładnego wyznaczania masy w warunkach laboratoryjnych i przemysłowych. Może być używana w miejscach pozbawionych dostępu do zasilania sieciowego, gdyż standardowo jest wyposażona w wewnętrzny akumulator. Posiada szalkę wykonaną ze stali nierdzewnej oraz podświetlany wyświetlacz LCD gwarantujący dobrą czytelność wyniku.

Waga opcjonalnie posiada możliwość ważenia ładunków poza pomostem wagowym (tzw. ważenie podszalkowe) - ładunek podwieszony jest pod wagą. Jest to alternatywa dla ładunków o niestandardowych gabarytach i kształtach oraz wytwarzających pole magnetyczne.

# <span id="page-4-2"></span>**2. ŚRODKI OSTROŻNOŚCI**

# <span id="page-4-3"></span>**2.1. Eksploatacja**

- A. Przed użyciem prosimy o dokładne zapoznanie się z niniejszą Instrukcją Obsługi i używanie urządzenia zgodnie z przeznaczeniem.
- B. Urządzenie przewidziane do wycofania z eksploatacji zutylizować zgodnie z aktualnie obowiązującymi przepisami prawa.

#### <span id="page-4-4"></span>**2.2. Zasilanie akumulatorowe**

Wagi **WLC/F1**, **WLC/C2** są urządzeniami przeznaczonymi do zasilania buforowego z akumulatorów typu **NiMH** (niklowo-metalowo-wodorowych, ang. *nikel metal hydride*) o pojemnościach od **1800** do **2800mAh**.

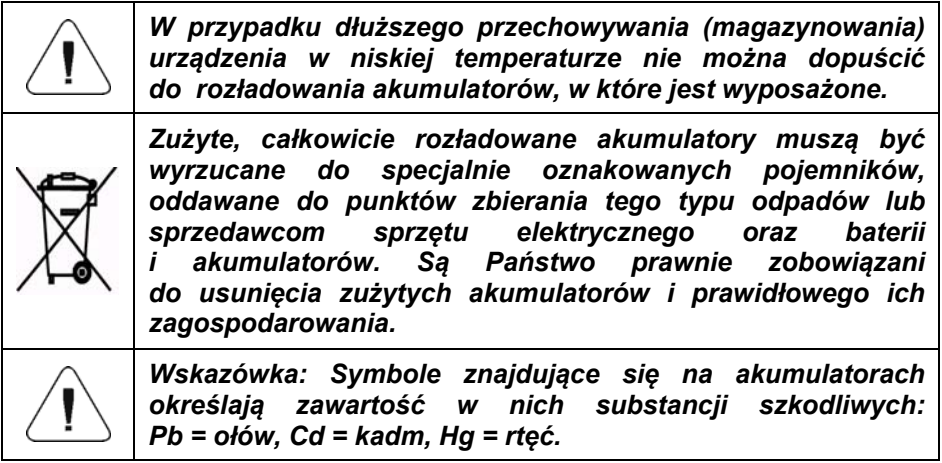

## <span id="page-5-1"></span><span id="page-5-0"></span>**2.2.1. Wymiana zużytych akumulatorów**

Użytkownik wag ma możliwość wymiany zużytych akumulatorów na nowe.

#### **Procedura:**

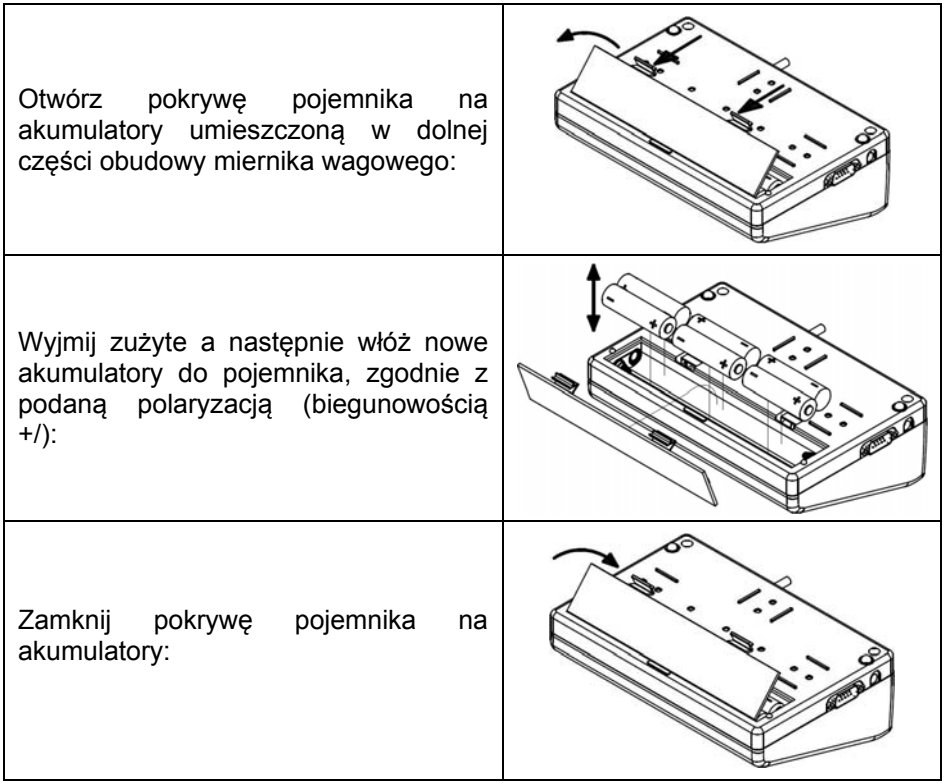

# <span id="page-5-2"></span>**3. WARUNKI GWARANCJI**

- A. RADWAG zobowiązuje się naprawić lub wymienić te elementy, które okażą się wadliwe produkcyjnie lub konstrukcyjnie.
- B. Określenie wad niejasnego pochodzenia i ustalenie sposobów ich wyeliminowania może być dokonane tylko z udziałem przedstawicieli producenta i użytkownika.
- C. RADWAG nie bierze na siebie jakiejkolwiek odpowiedzialności związanej z uszkodzeniami lub stratami pochodzącymi z nieupoważnionego lub nieprawidłowego wykonywania procesów produkcyjnych lub serwisowych.
- <span id="page-6-0"></span>D. Gwarancja nie obejmuje:
	- uszkodzeń mechanicznych spowodowanych niewłaściwą eksploatacją wagi, oraz uszkodzeń termicznych, chemicznych, uszkodzeń spowodowanych wyładowaniem atmosferycznym, uszkodzeń spowodowanych wyładowaniem atmosferycznym, przepięciem w sieci energetycznej lub innym zdarzeniem losowym;
	- czynności konserwacyjnych (czyszczenie wagi).
- E. Utrata gwarancji następuje wówczas, gdy:
	- naprawa zostanie dokonana poza autoryzowanym punktem serwisowym;
	- serwis stwierdzi ingerencję osób nieupoważnionych w konstrukcję mechaniczną lub elektroniczną wagi;
	- waga nie posiada firmowych znaków zabezpieczających.
- F. Uprawnienia z tytułu gwarancji na akumulatory dołączane w komplecie z urządzeniami obejmują okres 12 miesięcy.
- G. Szczegółowe warunki gwarancji znajdują się w karcie serwisowej.
- H. Kontakt telefoniczny z Autoryzowanym Serwisem: +48 (48) 386 64 16.

# <span id="page-6-1"></span>**4. BUDOWA WAG**

#### <span id="page-6-2"></span>**4.1. Wymiary gabarytowe**

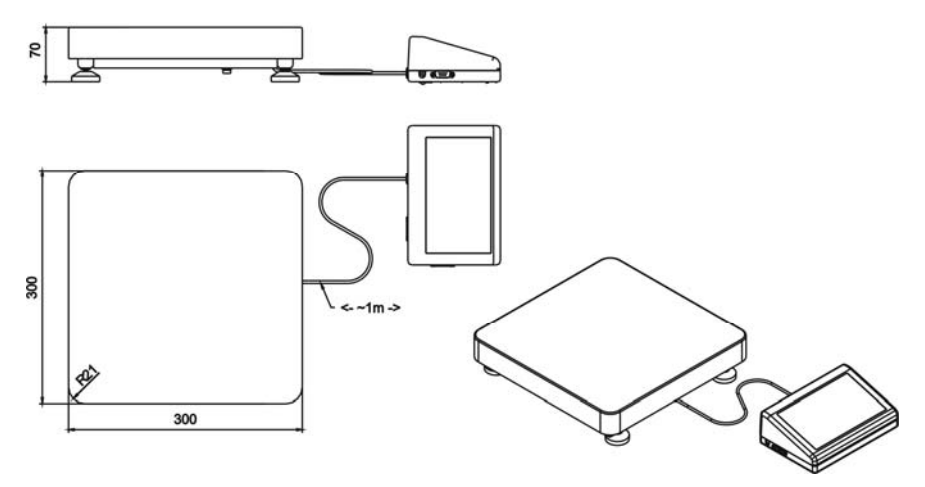

*Wymiary gabarytowe wagi WLC/F1/K* 

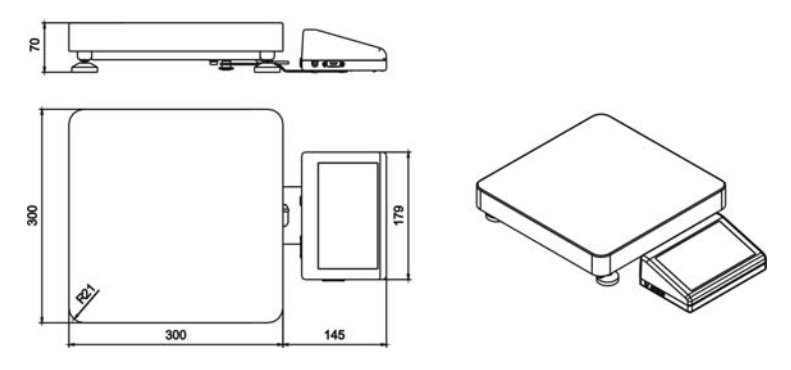

*Wymiary gabarytowe wagi WLC/F1/R* 

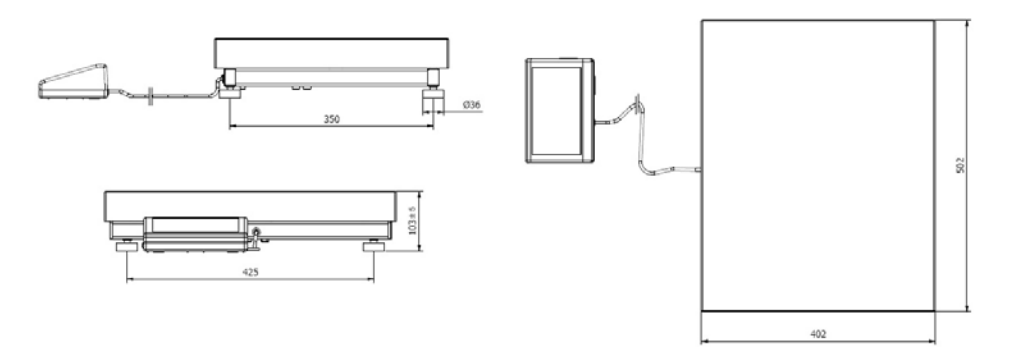

*Wymiary gabarytowe wagi WLC/C2/K* 

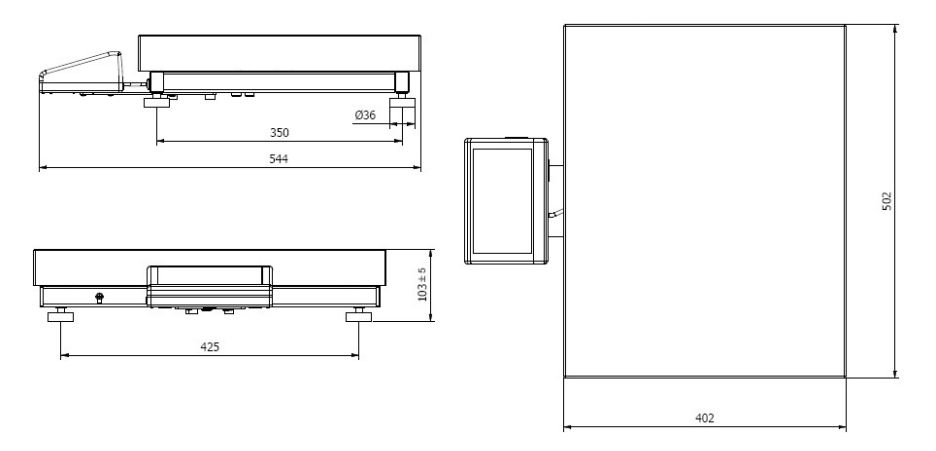

*Wymiary gabarytowe wagi WLC/C2/R* 

#### <span id="page-8-0"></span>**4.2. Rozmieszczenie złącz**

<span id="page-8-1"></span>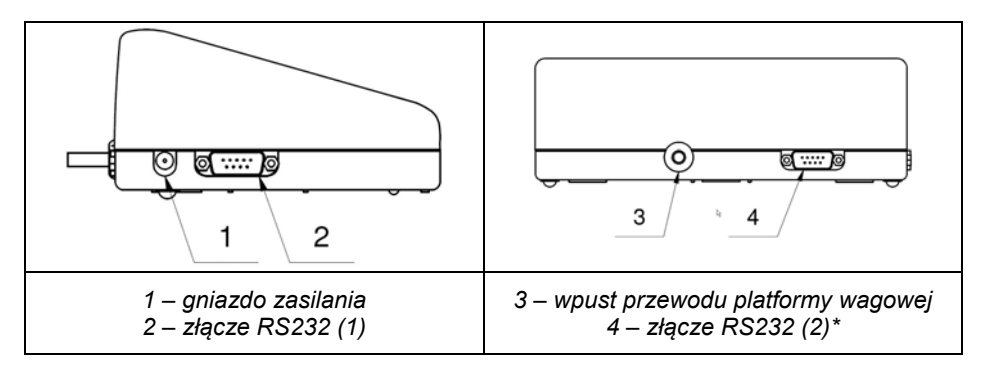

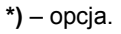

### <span id="page-8-2"></span>**4.3. Opis złącz**

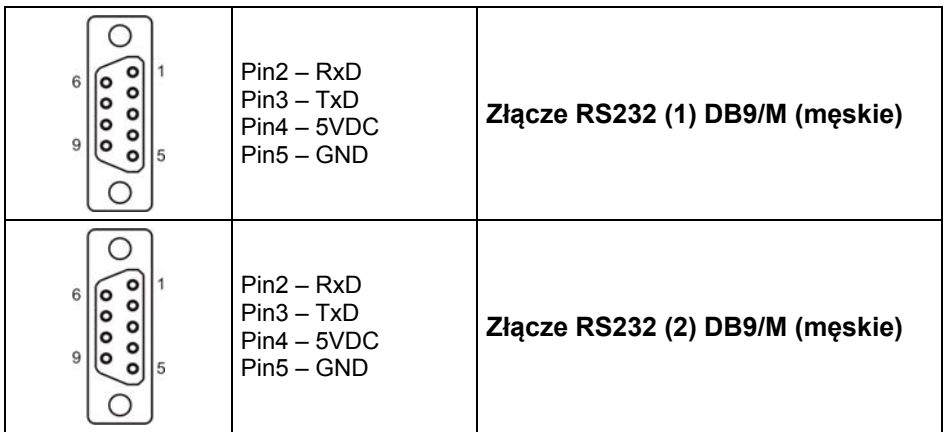

# <span id="page-8-3"></span>**5. ROZPAKOWANIE I MONTAŻ**

- Wagę należy rozpakować, ustawić na równym i stabilnym podłożu z dala od źródeł ciepła.
- Usunąć zabezpieczenia transportowe:

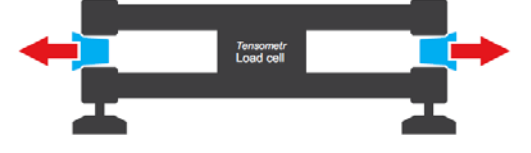

*Wagi WLC/F1, WLC/C2*

<span id="page-9-0"></span>• Zainstalować szalkę zgodnie z poniższymi rysunkami:

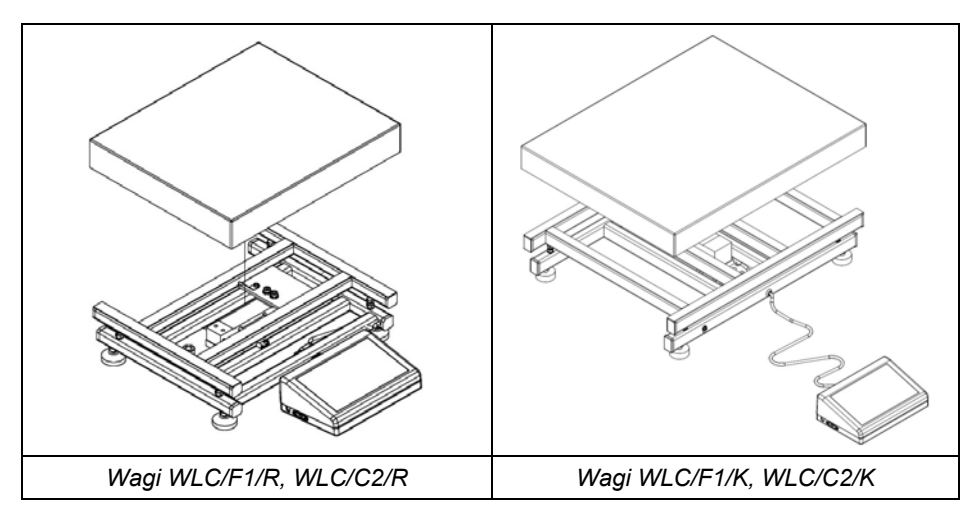

# <span id="page-9-1"></span>**6. URUCHOMIENIE I OBSŁUGA**

#### <span id="page-9-2"></span>**6.1. Poziomowanie**

Wagę należy wypoziomować, pokręcając nóżkami regulacyjnymi. Poziomowanie jest poprawne, jeżeli pęcherzyk powietrza znajduje się w centralnym położeniu poziomniczki, umieszczonej w podstawie wagi:

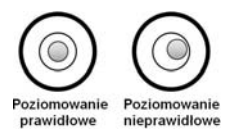

### <span id="page-9-3"></span>**6.2. Podłączenie do sieci**

Waga może być podłączona do sieci tylko przy użyciu oryginalnego zasilacza, znajdującego się w jej wyposażeniu. Napięcie znamionowe zasilacza (podane na jego tabliczce znamionowej) powinno być zgodne z napięciem znamionowym sieci.

- Włącz zasilacz do gniazda sieciowego, a następnie wtyczkę zasilacza włącz do gniazda zasilania w obudowie wagi.
- Naciśnij przycisk . Ten sam przycisk służy do wyłączenia wagi.
- <span id="page-10-0"></span>• Po włączeniu zasilania nastąpi test wyświetlacza wagi (na moment wszystkie elementy i symbole zostaną podświetlone), następnie pojawi się nazwa i numer programu, po czym wskazanie na wyświetlaczu osiągnie stan ZERA (z działką odczytową zależną od rodzaju wagi).
- Jeżeli po ustabilizowaniu się wyświetlacza wskazanie jest różne od zera,

wciśnii przycisk

#### <span id="page-10-1"></span>**6.3. Czas nagrzewania**

- Dla właściwego stosowania urządzenia temperatura w pomieszczeniu powinna wynosić +15°C ÷ +30°C.
- Po włączeniu urządzenia czas nagrzewania wynosi 30 minut.
- W czasie stabilizacji cieplnej wagi wskazania wyświetlacza mogą ulegać zmianie.
- Kalibracja wagi przez użytkownika powinna odbywać się po czasie nagrzewania.
- Zmiany temperatury i wilgotności podczas pracy mogą powodować błędy wskazań, które mogą być usunięte kalibracją użytkownika.

#### <span id="page-10-2"></span>**6.4. Sygnalizacja stanu akumulatora**

Waga w standardowym wykonaniu jest wyposażona w wewnętrzny akumulator. Sygnalizację stanu akumulatora zapewnia symbol  $\ddot{\ddot{\cdot}}$  wyświetlany w górnej części wyświetlacza.

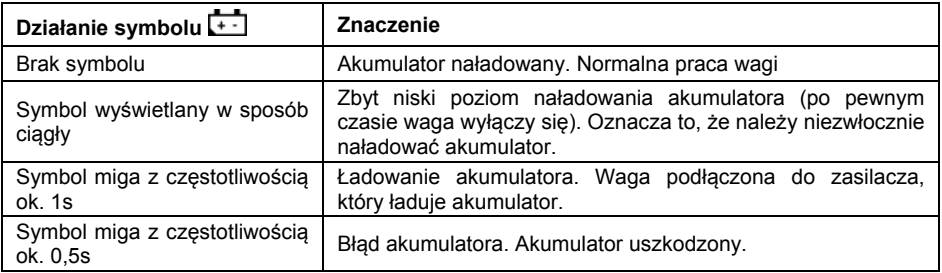

#### <span id="page-10-3"></span>**6.5. Sprawdzenie stopnia naładowania akumulatora**

- Nacisnąć jednocześnie przyciski  $\left| \frac{\epsilon}{\epsilon} \right|$ i
- Na wyświetlaczu wagi zostanie wyświetlony na czas 2s stopień naładowania akumulatora podany w **%**.
- Po wyświetleniu stanu akumulatora waga automatycznie wraca do okna głównego.

# <span id="page-11-1"></span><span id="page-11-0"></span>**7. CZYSZCZENIE**

W celu bezpiecznego czyszczenia należy odłączyć urządzenie od zasilania sieciowego. Następnie należy zdemontować szalkę i inne ruchome elementy wagi.

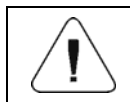

*Czyszczenie szalki w momencie, gdy jest założona, może spowodować uszkodzenie wagi.* 

#### <span id="page-11-2"></span>**7.1. Czyszczenie elementów z tworzywa ABS**

Czyszczenie suchych powierzchni odbywa się za pomocą czystych ściereczek z celulozy lub bawełny, nie pozostawiających smug i nie barwiących, można użyć także roztworu wody i środka czyszczącego (mydło, płyn do mycia naczyń, płynu do mycia szyb) należy czyścić powierzchnię zachowując normalny docisk ściereczki do podłoża, czyszczoną powierzchnię należy przetrzeć, a następnie osuszyć. Czyszczenie można powtórzyć w razie konieczności.

W przypadku wystąpienia trudno usuwalnych zabrudzeń takich jak: resztki kleju, gumy, smoły, pianki poliuretanowej itp. można użyć specjalnych środków czyszczących na bazie mieszanki węglowodorów alifatycznych nie rozpuszczający tworzywa. Przed zastosowaniem środka czyszczącego przy wszystkich powierzchniach zalecamy wykonanie prób przydatności. Nie stosować preparatów zawierających substancje ścierne.

### <span id="page-11-3"></span>**7.2. Czyszczenie elementów szklanych**

W zależności od rodzaju zabrudzenia powinien być wybrany odpowiedni rozpuszczalnik. Nigdy nie należy namaczać szkła w silnych roztworach alkalicznych, gdyż szkło może być uszkodzone przez te roztwory. Nie wolno stosować preparatów zawierających substancje ścierne.

W przypadku pozostałości organicznych używamy acetonu, dopiero w kolejnym kroku używamy wody i detergentu. W przypadku pozostałości nieorganicznych używamy rozcieńczonych roztworów kwasów (rozpuszczalne sole kwasu solnego lub azotowego) lub zasad (przeważnie sodowej, amonowej). KWASY usuwamy rozpuszczalnikami zasadowymi (węglan sodu), ZASADY usuwamy rozpuszczalnikami kwasowymi (kwasy mineralne o różnym stężeniu).

W przypadku ciężkich zabrudzeń należy użyć szczotki oraz detergentu. Powinniśmy unikać używania takich detergentów, których rozmiary drobin są duże i twarde, przez co mogę rysować szkło.

<span id="page-12-0"></span>Na koniec procesu mycia należy przepłukać starannie szkło wodą destylowaną. Zawsze należy używać miękkich szczotek z drewnianym lub plastikowym uchwytem, aby uniknąć zarysowań. Nie stosować szczotek drucianych ani szczotek z rdzeniem z drutu. Etap płukania jest konieczny, aby wszystkie resztki mydła, detergentów i innych płynów czyszczących były usunięte z wyrobów szklanych przed ich powtórnym zamontowaniu w wadze. Po wstępnym oczyszczeniu, elementy szklane płucze się pod bieżącą wodą, a na koniec wodą destylowaną.

Nie zaleca się suszenia szkła ręcznikiem papierowym lub pod strumieniem wymuszonego obiegu powietrza, ponieważ może to wprowadzić do elementów szklanych, włókna lub inne zanieczyszczenia, co może spowodować błędy podczas ważenia. Do szkła miarowego nie powinno się używać suszarek elektrycznych. Zazwyczaj po umyciu, elementy szklane umieszcza się na półce do swobodnego wyschnięcia.

#### <span id="page-12-1"></span>**7.3. Czyszczenie elementów ze stali nierdzewnej**

W trakcie czyszczenia stali nierdzewnej należy przede wszystkim unikać używania środków czyszczących zawierających jakiekolwiek żrące substancje chemiczne, np. wybielacze (zawierający chlor). Nie wolno stosować preparatów zawierających substancje ścierne. Zawsze należy usuwać brud za pomocą szmatki z mikrofibry dzięki czemu nie zostaną uszkodzone powłoki ochronne czyszczonych elementów.

W przypadku codziennej pielęgnacji i usuwania niewielkich plam, należy wykonać następujące czynności:

- 1. Usunąć zanieczyszczenia ściereczką zamoczoną w ciepłej wodzie.
- 2. Dla uzyskania lepszych rezultatów, można dodać odrobinę płynu do mycia naczyń.

#### <span id="page-12-2"></span>**7.4. Czyszczenie elementów malowanych proszkowo**

Pierwszym etapem powinno być wstępne czyszczenie bieżącą wodą lub gąbką o dużych porach z dużą ilością wody, celem usunięcia luźniejszych i większych zabrudzeń. Nie stosować preparatów zawierających substancje ścierne.

Następnie, przy pomocy odpowiedniej ściereczki oraz roztworu wody i środka czyszczącego (mydło, płyn do mycia naczyń) należy czyścić powierzchnię zachowując normalny docisk ściereczki do powierzchni elementów.

Nigdy nie powinno się czyścić samym detergentem na sucho, gdyż może to spowodować uszkodzenie powłoki – należy użyć dużej ilości wody bądź roztworu wody ze środkiem czyszczącym.

#### <span id="page-13-1"></span><span id="page-13-0"></span>**7.5. Czyszczenie elementów aluminiowych**

Do czyszczenia aluminium należy używać produktów mających naturalne kwasy. Doskonałymi środkami będą zatem: ocet spirytusowy, cytryna. Nie wolno stosować preparatów zawierających substancje ścierne. Należy unikać stosowania do czyszczenia szorstkich szczotek które mogą łatwo porysować powierzchnię aluminium. Miękka szmatka z mikrofibry będzie tutaj najlepszym rozwiązaniem.

Powierzchnie polerowane czyścimy za pomocą okrężnych ruchów. Po usunięciu zabrudzeń z powierzchni należy wypolerować powierzchnię suchą szmatką, aby osuszyć powierzchnię i nadać jej połysk.

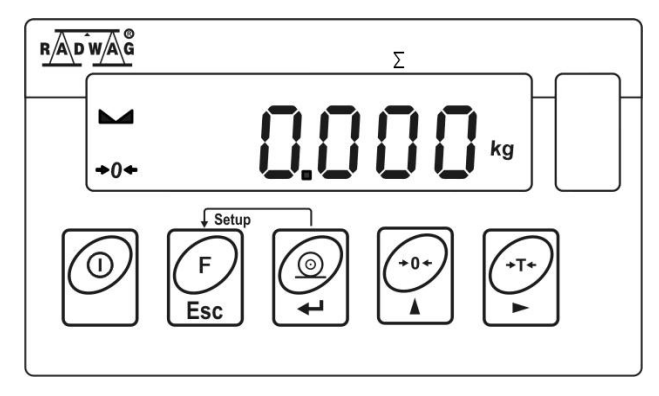

# <span id="page-13-2"></span>**8. KLAWIATURA WAGI**

# <span id="page-13-3"></span>**9. FUNKCJE PRZYCISKÓW**

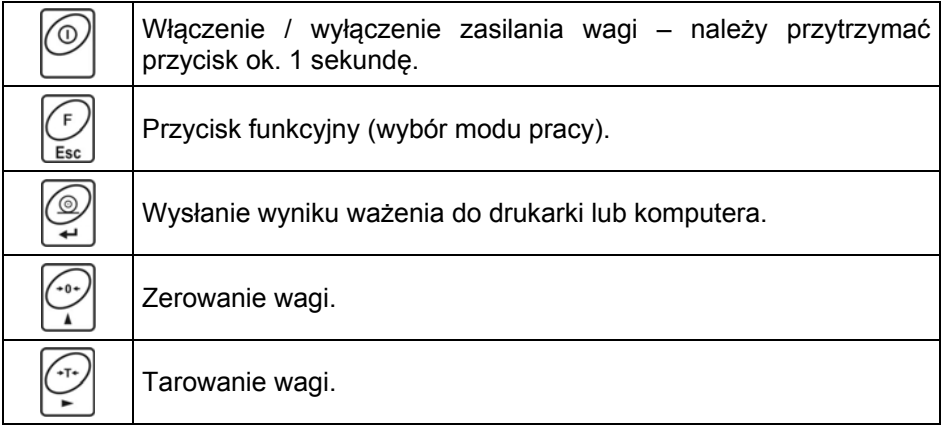

<span id="page-14-0"></span>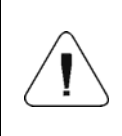

*Po naciśnięciu przycisku + funkcje poszczególnych przycisków ulegają zmianie. Sposób ich użycia opisany jest w dalszej części instrukcji.* 

# <span id="page-14-1"></span>**10. STRUKTURA PROGRAMU**

Struktura menu głównego programu została podzielona na grupy funkcyjne. W każdej grupie znajdują się parametry pogrupowane tematycznie.

#### <span id="page-14-2"></span>**10.1. Wykaz grup parametrów**

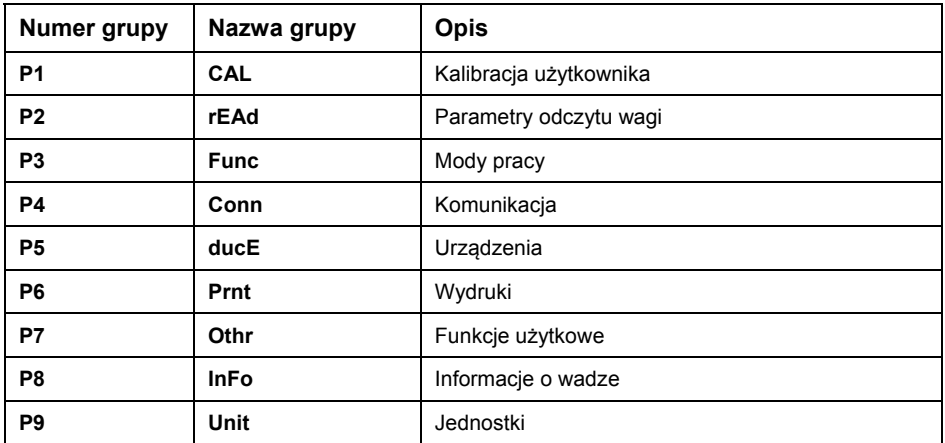

#### <span id="page-14-3"></span>**10.2. Poruszanie się w menu**

Użytkownik porusza się w menu przy pomocy klawiatury wagi.

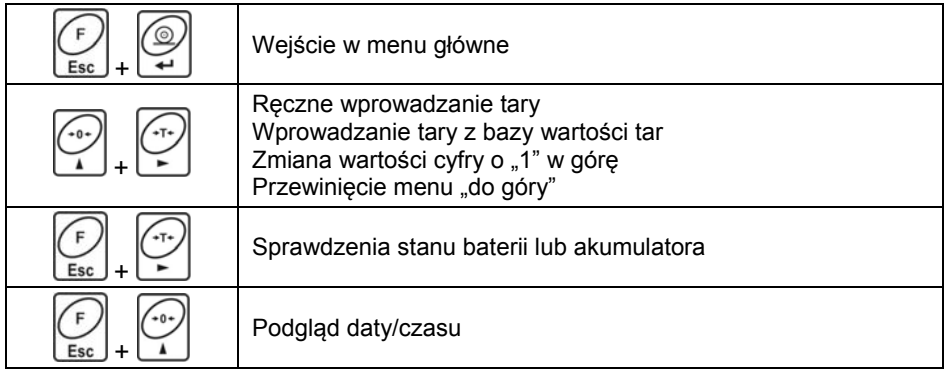

<span id="page-15-0"></span>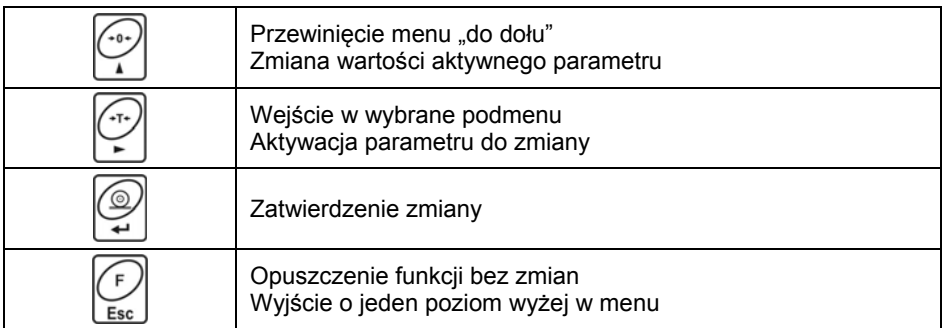

### <span id="page-15-1"></span>**10.3. Powrót do funkcji ważenia**

Wprowadzone w pamięci wagi zmiany są zapisywane w menu automatycznie, po powrocie do okna głównego. Powrót do okna głównego odbywa się poprzez kilkukrotne naciśnięcie przycisku

# <span id="page-15-2"></span>**11. WAŻENIE**

Na szalce wagi umieścić ważony ładunek. Gdy wyświetli się znacznik  $\blacktriangle$ , można odczytać wynik ważenia.

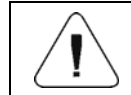

*Zapis ważenia jest możliwy w przypadku stabilnego wyniku ważenia (znacznik ).* 

#### <span id="page-15-3"></span>**11.1. Warunki użytkowania**

W celu zapewnienia długotrwałego okresu użytkowania i prawidłowych pomiarów mas ważonych ładunków należy:

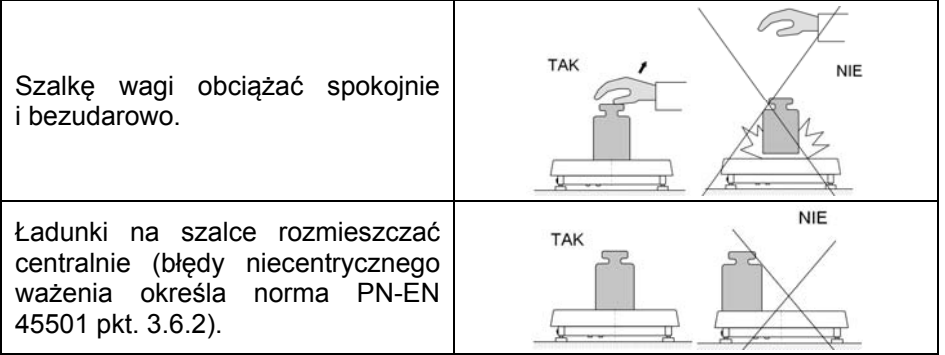

<span id="page-16-0"></span>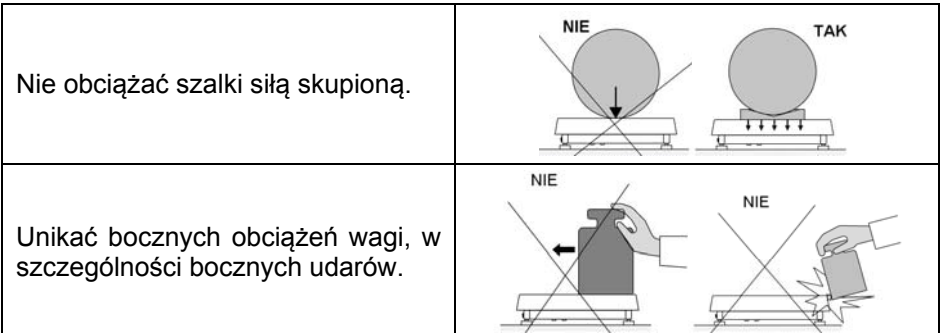

#### <span id="page-16-1"></span>**11.2. Zerowanie wagi**

W celu wyzerowania wskazania masy wciśnii przycisk  $\mathbb{R}$ . Na wyświetlaczu pojawi się wskazanie masy równe zero oraz pojawią się symbole:  $\overline{e}$  i  $\overline{e}$ Zerowanie jest możliwe tylko przy stabilnych stanach wyświetlacza.

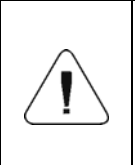

*Zerowanie stanu wyświetlacza możliwe jest tylko w zakresie do ±2% obciążenia maksymalnego wagi. Jeżeli wartość zerowana będzie większa niż ±2% obciążenia maksymalnego wyświetlacz pokaże komunikat <Err2> oraz zostanie wydany krótkotrwały sygnał dźwiękowy.*

### <span id="page-16-2"></span>**11.3. Tarowanie wagi**

Dla wyznaczenia masy netto połóż opakowanie ładunku i po ustabilizowaniu

się wskazania naciśnij przycisk . Na wyświetlaczu pojawi się wskazanie masy równe zeru oraz pojawią się symbole: Net i **AMA Waga została** wytarowana. Po położeniu ładunku wyświetlacz wagi pokaże masę netto. Tarowania można dokonywać wielokrotnie w całym zakresie pomiarowym wagi. Przy używaniu funkcji tarowania należy zwracać uwagę, aby nie przekroczyć maksymalnego zakresu pomiarowego wagi. Po zdjęciu ładunku i opakowania na wyświetlaczu wyświetli się wskazanie równe sumie wytarowanych mas ze znakiem minus.

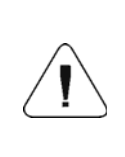

*Procesu tarowania nie można wykonywać gdy na wyświetlaczu wagi jest ujemna lub zerowa wartość masy. W takim przypadku wyświetlacz wagi pokaże komunikat <Err3> oraz zostanie wydany krótkotrwały sygnał dźwiękowy.* 

#### <span id="page-17-1"></span><span id="page-17-0"></span>**11.4. Ręczne wprowadzanie tary**

- Wciśnij jednocześnie przyciski ( po czym zostanie wyświetlone okno okno edycyjne do wpisania wartości tary.
- Posługując się przyciskami  $\leq i \leq \leq j$  wpisz wartość tary, przy czym:

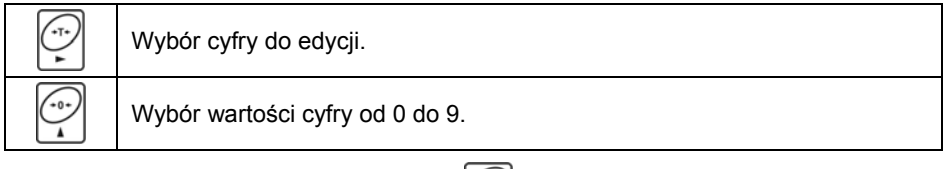

- Potwierdź zmiany przyciskiem , po czym waga powróci do trybu ważenia a na wyświetlaczu pojawi się wartość wprowadzonej tary ze znakiem **"–"**.
- Tarę można wprowadzić w dowolnym momencie ważenia.

#### <span id="page-17-2"></span>**11.5. Ważenie dla wag dwuzakresowych**

Przejście z ważenia w **I zakresie** do ważenia w **II zakresie** następuje automatycznie bez udziału operatora (po przekroczeniu Max **I zakresu**). Ważenie w **II zakresie** jest sygnalizowane wyświetlaniem przez wagę znacznika  $\rightarrow$  2 $\leftarrow$  w górnym lewym rogu wyświetlacza.

Aby wrócić do ważenia z dokładnością **I zakresu**:

- Zdejmij obciążenie z szalki wagi.
- Gdy wskazanie wróci do zera i zapalą się symbole  $\rightarrow 0 \leftarrow$  i  $\rightarrow \rightarrow$ , wciśnij przycisk .
- Zostanie wygaszony symbol drugiego zakresu i waga wróci do ważenia z dokładnością **I zakresu**.

#### <span id="page-17-3"></span>**11.6. Jednostki**

Grupa parametrów **<P9.Unit>** umożliwia użytkownikowi zmianę jednostki startowej oraz chwilowej ważenia. Zmiana jednostki jest możliwa podczas ważenia lub podczas pracy z innymi modami. Wyjątkiem jest mod "liczenia sztuk" i "odchyłek procentowych", dla których zmiana jednostki nie jest możliwa.

#### <span id="page-17-4"></span>**11.6.1. Jednostka startowa**

Ustawienie jednostki z jaką będzie się zgłaszać urządzenie po włączeniu.

# <span id="page-18-0"></span>**Procedura:**

- Wejdź w podmenu **<P9.Unit / 9.1.UnSt>**.
- Naciskając przycisk $\cup$  na wyświetlaczu pojawiać się będą kolejne dostępne jednostki.

# **Możliwości wyboru w przypadku jednostki głównej [kg]:**

- kg (kilogram),
- $\bullet$  g (gram),
- $\bullet$  lb (funt)\*,
- N (Newton).

**\*) –** jednostka niedostępna w wadze legalizowanej.

# **Możliwości wyboru w przypadku jednostki głównej [g]:**

- $\bullet$  g (gram).
- kg (kilogram),
- ct (karat),
- $\bullet$  lb (funt)<sup>\*</sup>.

**\*) –** jednostka niedostępna w wadze legalizowanej.

- Po wybraniu jednostki startowej naciśnij przycisk  $\boxed{\smile}$  i wróć do okna głównego przyciskiem Esc
- Waga po kolejnym włączeniu będzie się zgłaszać z ustawioną jednostką startową.

# <span id="page-18-1"></span>**11.6.2. Jednostka chwilowa**

Wybór jednostki chwilowej będzie obowiązywać do chwili wyłączenia i włączenia wagi.

# **Procedura:**

- Wejdź w podmenu **<P9.Unit / 9.2.Unin>**.
- Naciskając przycisk $\Box$  na wyświetlaczu pojawiać się będą kolejne dostępne jednostki.

# **Możliwości wyboru w przypadku jednostki głównej [kg]:**

- kg (kilogram),
- $\bullet$  g (gram),
- <span id="page-19-0"></span> $\bullet$  lb (funt)\*,
- N (Newton).

**\*) –** jednostka niedostępna w wadze legalizowanej.

### **Możliwości wyboru w przypadku jednostki głównej [g]:**

- $\bullet$  g (gram),
- kg (kilogram),
- ct (karat),
- $\bullet$  lb (funt)<sup>\*</sup>.

**\*) –** jednostka niedostępna w wadze legalizowanej.

• Po wybraniu jednostki startowej naciśnij przycisk  $\mathbb{R}$  i wróć do okna głównego.

# <span id="page-19-1"></span>**12. KALIBRACJA WAGI**

*opcja tylko dla wag nielegalizowanych* 

W celu zapewnienia dokładności ważenia wymagane jest okresowe wprowadzanie do pamięci wagi współczynnika korygującego wskazania wagi w odniesieniu do wzorca masy; jest to tzw. kalibracja wagi.

# **Kalibracja powinna być wykonana:**

- przed rozpoczęciem ważenia.
- jeśli pomiędzy kolejnymi seriami pomiarów występują dłuższe przerwy,
- jeśli nastąpiła skokowa zmiana temperatury otoczenia,
- jeśli nastąpiła zmiana miejsca użytkowania wagi.

# **Rodzaje kalibracji:**

- kalibracja zewnętrzna **<1.1.CA-E>** zewnętrznym odważnikiem o zadeklarowanej masie, która nie może podlegać modyfikacji,
- kalibracja użytkownika **<1.2.CA-u>** zewnętrznym odważnikiem o dowolnej masie z zakresu wagi, jednak nie mniejszej niż 30% jej maksymalnego zakresu.

# <span id="page-19-2"></span>**12.1. Kalibracja zewnętrzna**

Kalibracja zewnętrzna powinna być przeprowadzana za pomocą zewnętrznego odważnika klasy F<sub>1</sub>.

#### <span id="page-20-0"></span>**Procedura:**

- Wejdź w podmenu **<P1.CAL / 1.1.CA-E>**, po czym zostanie wyświetlony komunikat **<UnLoAd>** (zdejmij masę z szalki wagi).
- Po opróżnieniu szalki naciśnii przycisk  $\rightarrow$
- Waga rozpocznie wyznaczanie masy pustej szalki sygnalizując proces postępującą poziomą kreską **< - >**. Następnie zostanie wyświetlony komunikat **<Load>** (postaw masę) i wartość masy do umieszczenia na szalce; np. **200g** (w zależności od typu wagi).
- Połóż odważnik o podanej masie i naciśnii przycisk  $\rightarrow$
- Waga rozpocznie wyznaczanie masy odważnika sygnalizując proces postępującą poziomą kreską **< - >**. Następnie zostanie wyświetlony komunikat **<UnLoad>** (zdejmij masę).
- Po zdjęciu masy waga wraca do podmenu **<1.1.CA-E>**.

#### <span id="page-20-1"></span>**12.2. Kalibracja użytkownika**

Kalibracja użytkownika powinna być przeprowadzana za pomocą zewnętrznego odważnika klasy F<sub>1</sub>.

- Wejdź w podmenu **<P1.CAL / 1.2.CA-u>**, po czym zostanie wyświetlone okno edycyjne do deklaracji masy odważnika (jego masa musi być ≥ 30% maksymalnego udźwigu).
- Wpisz masę odważnika i potwierdź zmiany przyciskiem  $\leq 1$ , po czym zostanie wyświetlony komunikat **<UnLoAd>** (zdejmij masę z szalki wagi).
- Po opróżnieniu szalki naciśnij przycisk .
- Waga rozpocznie wyznaczanie masy pustej szalki sygnalizując proces postępującą poziomą kreską **< - >**. Następnie zostanie wyświetlony komunikat **<Load>** (postaw masę) i wartość zadeklarowanej masy do umieszczenia na szalce; np. **100g**.
- Połóż odważnik o podanej masie i naciśnij przycisk  $\rightarrow$
- Waga rozpocznie wyznaczanie masy odważnika sygnalizując proces postępującą poziomą kreską **< - >**. Następnie zostanie wyświetlony komunikat **<UnLoad>** (zdejmij masę).
- Po zdjęciu masy waga wraca do podmenu **<1.2.CA-u>**.

### <span id="page-21-1"></span><span id="page-21-0"></span>**12.3. Raport kalibracji**

Raport z kalibracji jest drukowany na podłączonej do wagi drukarce automatycznie na zakończenie każdego procesu kalibracji. Zawartość raportu jest deklarowana w menu **<P6.1.CrEP>** i jest opisana w dalszej części instrukcii.

# <span id="page-21-2"></span>**13. PARAMETRY WAGOWE**

Przystosowanie wagi do zewnętrznych warunków środowiskowych (stopień filtrów) lub własnych potrzeb użytkownika (działanie autozero, pamięć wartości tary). Parametry te znajdują się w grupie **<P2.rEAd>**. Funkcje te pomogą użytkownikowi w przystosowaniu wagi do warunków środowiskowych, w których pracuje waga.

### <span id="page-21-3"></span>**13.1. Stopień filtra**

- Wejdź w podmenu **<P2.rEAd / 2.1.FiL>**.
- ′… • Naciskając przycisk  $\Box$  na wyświetlaczu pojawiać się będą kolejne wartości filtra: **1** - Szybki, **2** - Średni, **3** – Wolny.
- Zatwierdź żądaną wartość przyciskiem  $\leq$ i wróć do okna głównego.

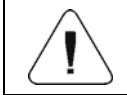

#### *Im wyższy stopień filtrowania, tym dłuższy czas stabilizacji wyniku ważenia.*

### <span id="page-21-4"></span>**13.2. Zatwierdzenie wyniku**

Parametr odnoszący się do szybkości stabilizacji wyniku pomiaru. Zależnie od wybranej opcji, czas ważenia będzie krótszy lub dłuższy.

- Wejdź w podmenu **<P2.rEAd / 2.2.APPr>**.
- Naciskając przycisk  $\Box$  na wyświetlaczu pojawiać się będą kolejne dostępne wartości: **F\_P** - szybko i dokładnie, **PrEc** – dokładnie, **FASt** – Szybko.
- Zatwierdź zmiany przyciskiem i wróć do okna głównego.

# <span id="page-22-1"></span><span id="page-22-0"></span>**13.3. Środowisko pracy**

Parametr odnoszący się do otoczenia i warunków, w jakich pracuje waga. Jeśli warunki środowiskowe są niekorzystne (ruch powietrza, wibracie), zalecana jest zmiana parametru na "niestabilne".

### **Procedura:**

- Wejdź w podmenu **<P2.rEAd / 2.3.Enut>**.
	- Naciskając przycisk **ina wyświetlaczu pojawiać się będą wartości: nStAb** – niestabilne, **StAb** – stabilne.
- Zatwierdź zmiany przyciskiem  $\leftrightarrow$  i wróć do okna głównego.

### <span id="page-22-2"></span>**13.4. Funkcja autozero**

Dla zapewnienia dokładnych wskazań wagi wprowadzono funkcje "autozero", której zadaniem jest automatyczna kontrola i korekta zerowego wskazania wagi.

Istnieją jednak szczególne przypadki, w których funkcja ta przeszkadza w pomiarach. Przykładem tego może być bardzo powolne umieszczanie ładunku na szalce wagi (np. wsypywanie ładunku). W takim przypadku zaleca się wyłączenie działania funkcji.

### **Procedura:**

- Wejdź w podmenu **<P2.rEAd / 2.4.Aut>**.
- Naciskając przycisk  $\mathbb{L}$  na wyświetlaczu pojawiać się będą wartości: **YES** – funkcja aktywna, **no** – funkcja nieaktywna.
- Zatwierdź zmiany przyciskiem  $\leq$  i wróć do okna głównego.

# <span id="page-22-3"></span>**13.5. Funkcja tary**

Funkcja umożliwia ustawienie odpowiednich parametrów tarowania.

- Wejdź w podmenu **<P2.rEAd / 2.5.tArA>**.
- Naciskając przycisk  $\sum$  na wyświetlaczu pojawiać się będą kolejne dostępne wartości:

<span id="page-23-0"></span>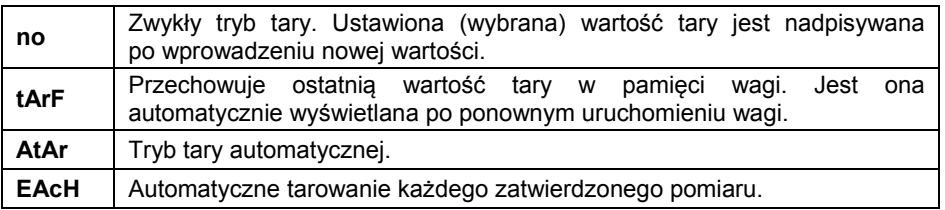

• Zatwierdź zmiany przyciskiem i wróć do okna głównego.

# <span id="page-23-1"></span>**13.6. Tryb wprowadzania tary**

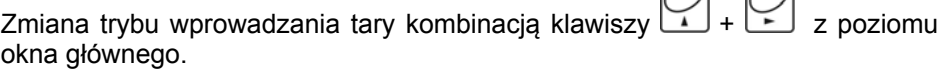

 $\odot$   $\odot$ 

### **Procedura:**

- Wejdź w podmenu **<P2.rEAd / 2.6.ttr>**.
- Naciskając przycisk na wyświetlaczu pojawiać się będą wartości:

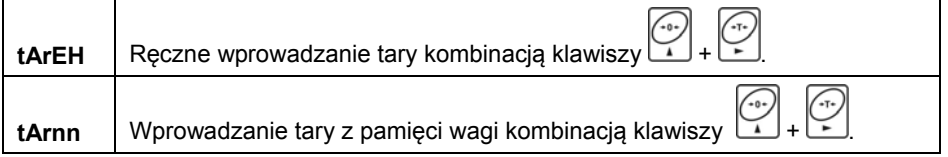

• Zatwierdź zmiany przyciskiem i wróć do okna głównego.

#### <span id="page-23-2"></span>**13.7. Pamięć wartości tar**

Opcja wprowadzania 10 wartości tar do pamięci wagi.

### <span id="page-23-3"></span>**13.7.1. Wprowadzenie wartości tary do pamięci wagi**

- Wejdź w podmenu **<P2.rEAd / 2.7.tArn>**, po czym zostanie wyświetlone okno z nazwą pierwszej tary w bazie tar **<tArE 0>** (do wybrania rekordu o innym numerze służy przycisk .
- Wybierz żądaną pozycję i naciśnij przycisk  $\Box$ , na wyświetlaczu wagi pojawi się okno do edycji wartości tary.

<span id="page-24-0"></span>• Posługując się przyciskami  $\mathbb{E}$  i  $\mathbb{E}$  wpisz wartość tary, przy czym:

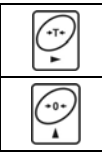

Wybór cyfry do edycji.

Wybór wartości cyfry od 0 do 9.

- Potwierdź zmiany przyciskiem  $\leq$ , po czym program wagowy powróci do wyświetlania okna **<tArE 0>**.
- Wróć do okna głównego przyciskiem .

### <span id="page-24-1"></span>**13.7.2. Wybór wartości tary z pamięci wagi**

• Wejdź w podmenu **<P2.rEAd / 2.7.tArn>**, po czym zostanie wyświetlone okno z nazwą pierwszej tary w bazie tar **<tArE 0>** (do wybrania rekordu

o innym numerze służy przycisk .

- Aby użyć wybraną tarę naciśnij przycisk
- Na wyświetlaczu wagi pojawi się wartość użytej tary ze znakiem minus oraz wyświetli się symbol **Net** w lewej górnej części wyświetlacza:

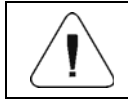

*Wprowadzona wartość tary z pamięci wagi nie jest pamiętana po restarcie urządzenia.* 

#### <span id="page-24-2"></span>**13.8. Ostatnia cyfra**

Zadaniem funkcji jest wygaszanie ostatniej cyfry wskazania masy – pomiar odbywa się z mniejszą dokładnością.

- Wejdź w podmenu **<P2.rEAd / 2.8.LdiG>**.
- Naciskając przycisk na wyświetlaczu pojawiać się będą kolejne dostępne wartości:

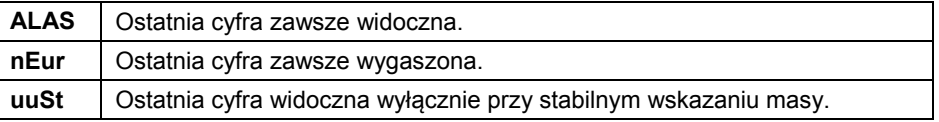

<span id="page-25-0"></span>• Zatwierdź zmiany przyciskiem  $\mathbb{R}$ i wróć do okna głównego.

# <span id="page-25-1"></span>**14. KOMUNIKACJA**

Waga ma możliwość komunikacji z urządzeniem zewnętrznym poprzez porty: RS232 (1), RS232 (2)\*, łączność bezprzewodowa \*. Konfiguracja portów jest możliwa w menu **<P4.Conn>**.

**\*)** – opcja.

#### <span id="page-25-2"></span>**14.1. Port RS232 (1)**

• Wejdź w podmenu **<P4.Conn / 4.1.rS1>** i ustaw odpowiednie parametry transmisji:

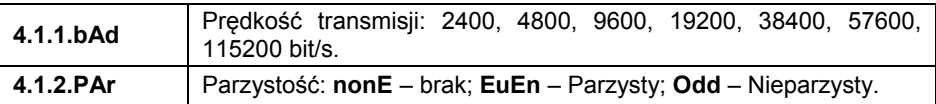

• Zatwierdź zmiany przyciskiem i wróć do okna głównego.

#### <span id="page-25-3"></span>**14.2. Port RS232 (2)**

*Wykonanie opcjonalne* 

• Wejdź w podmenu **<P4.Conn / 4.2.rS2>** i ustaw odpowiednie parametry transmisji:

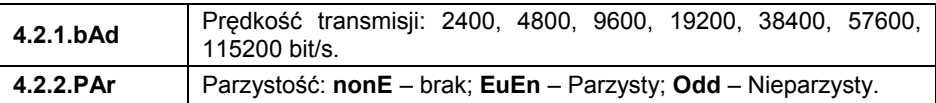

• Zatwierdź zmiany przyciskiem i wróć do okna głównego.

#### <span id="page-25-4"></span>**14.3. Moduł łączności bezprzewodowej**

*Wykonanie opcjonalne* 

• Wejdź w podmenu **<P4.Conn / 4.3.uuF>** i ustaw odpowiednie parametry transmisji:

**4.3.1.Act** Aktywacja modułu łączności bezprzewodowej: **YES** – modu<sup>ł</sup> aktywny, **no** – moduł nieaktywny.

<span id="page-26-0"></span>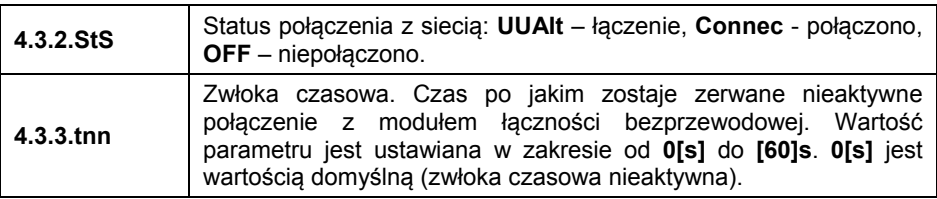

• Zatwierdź zmiany przyciskiem i wróć do okna głównego.

Do łączności bezprzewodowej z wagą służy narzędzie **"RADWAG Connect"**, przeznaczone zarówno dla komputerów jak i urządzeń mobilnych. Program **"RADWAG Connect"** pozwala na łączenie z urządzeniami RADWAG poprzez lokalną sieć, daje dostęp do ich podstawowych funkcji: tarowanie, zerowanie, zapis ważenia, eksport pomiarów. Korzysta z dowolnego stacjonarnego lub mobilnego urządzenia: komputera stacjonarnego, laptopa, tabletu lub telefonu.

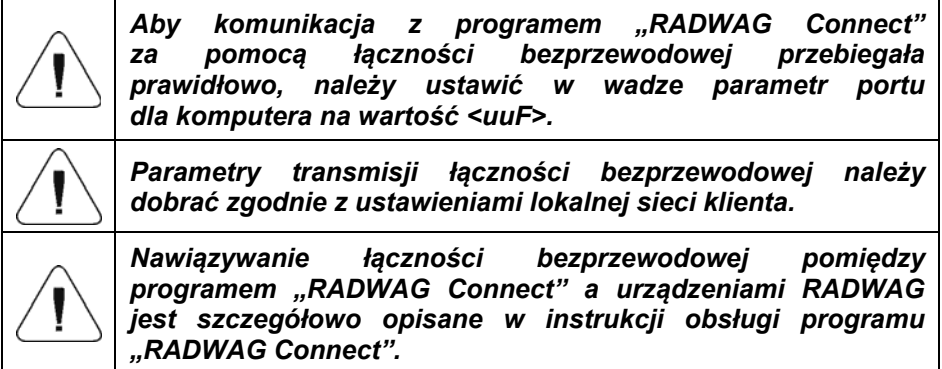

# <span id="page-26-1"></span>**15. URZĄDZENIA**

Menu **<P5.ducE>** zawiera wykaz urządzeń współpracujących z wagą.

### <span id="page-26-2"></span>**15.1. Komputer**

W podmenu **<5.1.PC>** można dokonać:

- Wyboru portu, do którego jest podłączony komputer.
- Włączenia lub wyłączenia transmisji ciągłej.
- Ustawienia częstotliwości wydruków przy transmisji ciągłej.

### <span id="page-26-3"></span>**15.1.1. Port komputera**

• Wejdź w podmenu **<5.1.PC / 5.1.1.Prt>**.

- <span id="page-27-0"></span>• Naciskając przycisk $\Box$  na wyświetlaczu pojawiać się będą kolejne wartości: **nonE** – brak; **rS1** – RS232 (1); **rS2** – RS232 (2)\*, **uuF** – łączność bezprzewodowa \*.
- Zatwierdź zmiany przyciskiem  $\mathbb{E}$  i wróć do okna głównego.

**\*)** – opcja.

#### <span id="page-27-1"></span>**15.1.2. Transmisja ciągła**

- Wejdź w podmenu **<5.1.PC / 5.1.2.Cnt>**.
- Naciskając przycisk  $\Box$  na wyświetlaczu pojawiać się będą kolejne wartości:

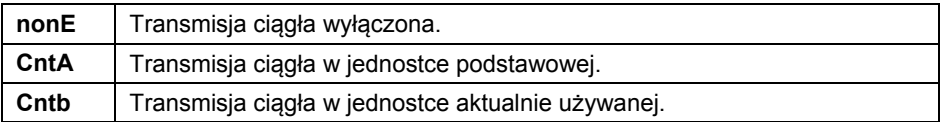

• Zatwierdź zmiany przyciskiem  $\mathbb{R}$ i wróć do okna głównego.

#### <span id="page-27-2"></span>**15.1.3. Interwał wydruków dla transmisji ciągłej**

Ustawienie częstotliwości wydruku dla transmisji ciągłej. Częstotliwość wydruku ustawia się w sekundach, z dokładnością 0.1[s], w zakresie od 0.1[s] do 3600[s].

#### **Procedura:**

- Wejdź w podmenu **<5.1.PC / 5.1.3.Int>**, po czym zostanie wyświetlone okno edycyjne do wpisania żądanej wartości interwału.
- Zatwierdź zmiany przyciskiem  $\mathbb{E}$  i wróć do okna głównego.

#### <span id="page-27-3"></span>**15.2. Drukarka**

#### <span id="page-27-4"></span>**15.2.1. Port drukarki**

Wybór portu, na który będą przesyłane dane po naciśnięciu na klawiaturze wagi przycisku

### <span id="page-28-0"></span>**Procedura:**

- Wejdź w podmenu **<5.2.Prtr / 5.2.1.Prt>**.
- Naciskając przycisk  $\Box$  na wyświetlaczu pojawiać się będą kolejne wartości: **nonE** – brak; **rS1** – RS232 (1); **rS2** – RS232 (2)\*; **uuF** – łączność bezprzewodowa \*.
- Zatwierdź zmiany przyciskiem  $\ddot{\bullet}$  i wróć do okna głównego.
- $\bullet$   $\bullet$   $\bullet$  opcia.

# <span id="page-28-1"></span>**15.3. Wyświetlacz dodatkowy**

Waga może współpracować z wyświetlaczami dodatkowymi typu WD.

#### <span id="page-28-2"></span>**15.3.1. Port wyświetlacza dodatkowego**

- Wejdź w podmenu **<5.3.AdSP / 5.3.1.Prt>**.
- Naciskając przycisk $\Box$  na wyświetlaczu pojawiać się będą kolejne wartości: **nonE** – brak; **rS1** – RS232 (1); **rS2** – RS232 (2)\*.
- Zatwierdź zmiany przyciskiem i wróć do okna głównego.

**\*)** – opcja.

# <span id="page-28-3"></span>**16. WYDRUKI**

Definiowanie wzorców wydruków dla raportu kalibracji oraz wydruku GLP. Konfiguracja wydruków jest możliwa w menu **<P6.Prnt>**.

### <span id="page-28-4"></span>**16.1. Raport kalibracji**

Grupa parametrów **<P6.1.CrEP>** umożliwiająca zadeklarowanie zmiennych, które znajdą się na wydruku raportu z kalibracji. Każda zmienna posiada atrybut dostępności: **YES** – drukuj, **no** – nie drukuj. Raport z kalibracji jest generowany automatycznie na zakończenie każdego procesu kalibracji.

#### <span id="page-29-0"></span>**Wykaz zmiennych:**

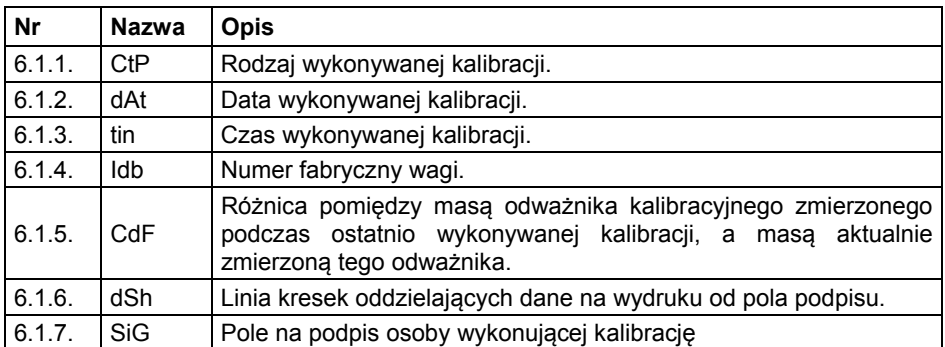

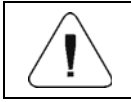

*Wydruki są generowane wyłącznie w języku angielskim.*

#### **Przykład raportu:**

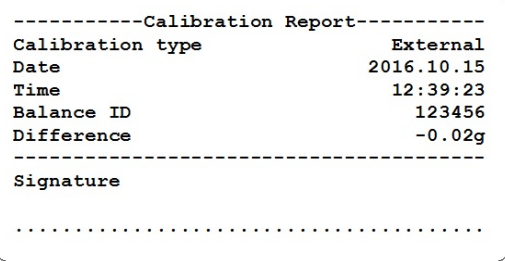

#### <span id="page-29-1"></span>**16.2. Wydruk GLP**

Grupa parametrów **<P6.2.GLP>** umożliwiająca zadeklarowanie zmiennych, które znajdą się na wydruku ważenia. Każda zmienna posiada atrybut dostępności: **YES** – drukuj, **no** – nie drukuj.

#### **Wykaz zmiennych:**

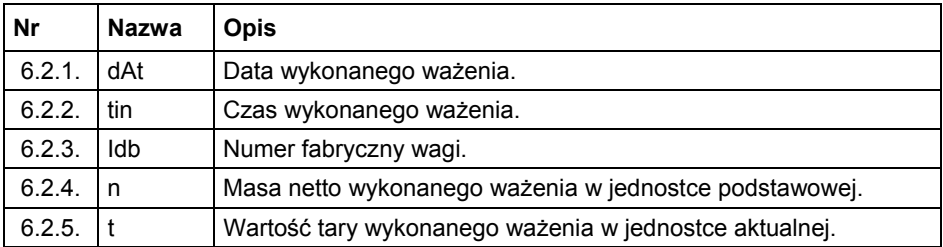

<span id="page-30-0"></span>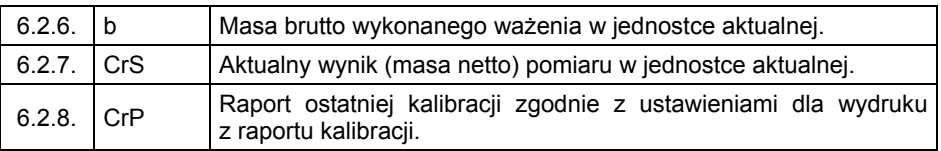

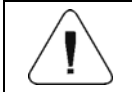

*Wydruki są generowane wyłącznie w języku angielskim.*

# **Przykład raportu:**

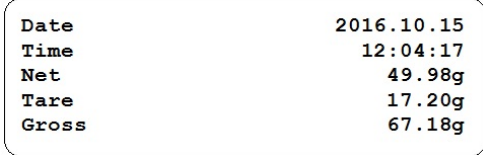

# <span id="page-30-1"></span>**17. INNE PARAMETRY**

Grupa parametrów **<P7.Othr>** pozwalająca dostosować wagę do indywidualnych potrzeb klienta.

#### <span id="page-30-2"></span>**17.1. Podświetlenie**

Zmiana podświetlenia wyświetlacza w granicach od **0%** do **100%**.

#### **Procedura:**

- Wejdź w podmenu **<P7.Othr / 7.1.bLbt>**.
- Naciskając przycisk  $\Box$  na wyświetlaczu pojawiać się będą kolejne wartości, przy czym:

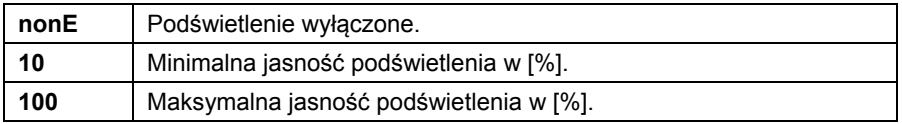

• Zatwierdź zmiany przyciskiem i wróć do okna głównego.

### <span id="page-30-3"></span>**17.2. Sygnał dźwiękowy**

Włączenie/wyłączenie sygnalizacji dźwiękowej, informującej użytkownika o naciśnięciu dowolnego klawisza na elewacji wagi.

#### <span id="page-31-0"></span>**Procedura:**

- Wejdź w podmenu **<P7.Othr / 7.2.bEEP>**.
- Naciskając przycisk $\cup$  na wyświetlaczu pojawiać się bedą kolejne wartości: **no** – sygnał dźwiękowy nieaktywny, **YES** - sygnał dźwiękowy aktywny.
- Zatwierdź zmiany przyciskiem  $\leq$  i wróć do okna głównego.

#### <span id="page-31-1"></span>**17.3. Auto wyłączanie**

Ustawienie czasu w [min], po którym nastąpi automatyczne wyłączenia urządzenia. Jeżeli program wagi zarejestruje, że wskazanie na wyświetlaczu jest stabilne przez ustawiony czas, to nastąpi automatyczne wyłączenie urządzenia. Funkcja nie działa, gdy jest rozpoczęty jakiś proces lub waga znajduje się w menu.

#### **Procedura:**

- Wejdź w podmenu **<P7.Othr / 7.3.t1>**.
- Naciskając przycisk  $\Box$  na wyświetlaczu pojawiać się będą kolejne wartości: **nonE** – funkcja nieaktywna, **1**, **2**, **3**, **5**, **10**.
- Zatwierdź zmiany przyciskiem  $\mathbb{E}$  i wróć do okna głównego.

### <span id="page-31-2"></span>**17.4. Data i czas**

Ustawienie aktualnej daty i czasu oraz formatu daty i czasu.

#### **Procedura:**

• Wejdź w podmenu **<P7.Othr>** i dokonaj żądanych zmian zgodnie z poniższą tabelą:

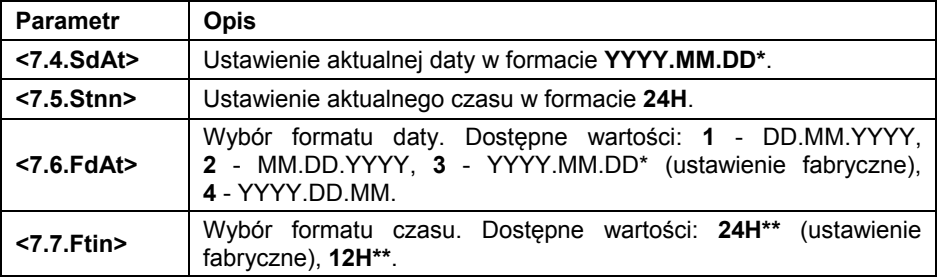

<span id="page-32-0"></span>*\*) - Oznaczenia formatu daty: Y – Rok, M – miesiąc, D – dzień.* 

*\*\*) - Oznaczenia formatu czasu: 12H – format 12-godzinny, 24H - format 24-godzinny.* 

#### <span id="page-32-1"></span>**17.5. Ustawienia domyślne użytkownika**

Funkcja przywracająca domyślne (fabryczne) ustawienia użytkownika.

#### **Procedura:**

- Wejdź w podmenu **<P7.Othr / 7.8.dFLu>**, po czym na wyświetlaczu pojawi się komunikat **<Cont?>** (kontynuować?).
- Potwierdź komunikat przyciskiem . Rozpocznie się proces przywracania ustawień domyślnych użytkownika sygnalizowany postępującą poziomą kreską **< - >**.
- Po zakończonym procesie waga powróci do wyświetlania podmenu **<7.8.dFLu>**. Wróć do okna głównego.

# <span id="page-32-2"></span>**18. INFORMACJE O WADZE**

Menu **<P8.InFo>** zawierające informacje dotyczące wagi oraz programu. Są to parametry o charakterze informacyjnym:

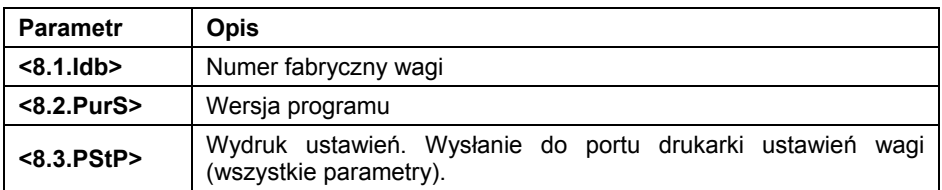

# <span id="page-32-3"></span>**19. MODY PRACY – Informacje ogólne**

Waga dysponuje następującymi modami pracy:

- Ważenie,
- Liczenie sztuk,
- Kontrola +/-,
- Odchyłki %,
- Zatrzask MAX,
- Sumowanie ważeń
- Ważenie zwierząt.

#### <span id="page-33-1"></span><span id="page-33-0"></span>**19.1. Uruchomienie modu pracy**

- Bedac w oknie głównym programu naciśnii przycisk  $\left[\begin{array}{cc}E_{\text{sc}}\end{array}\right]$  po czym zostanie wyświetlona nazwa pierwszego dostępnego modu pracy.
- ۰۵۰ • Naciskając przycisk $\cup$  na wyświetlaczu pojawiać się będą kolejne nazwy dostępnych modów pracy.
- Wejdź w żądany mod pracy przyciskiem .

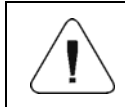

*Program wagi jest tak skonstruowany, że po wyłączeniu wagi z zasilania i ponownym włączeniu uruchamia się w tym modzie, w którym została wyłączona.* 

#### <span id="page-33-2"></span>**19.2. Ustawienia lokalne modów pracy**

W ustawieniach poszczególnych modów pracy dostępne są funkcje specjalne (lokalne), umożliwiające dostosowanie działania urządzenia do indywidualnych potrzeb klienta. Ustawienia lokalne dla każdego z modów pracy są dostępne w podmenu **<P3.Func>**. Część funkcji specjalnych ma zastosowanie w większości dostępnych modów pracy, co prezentuje poniższa tabela:

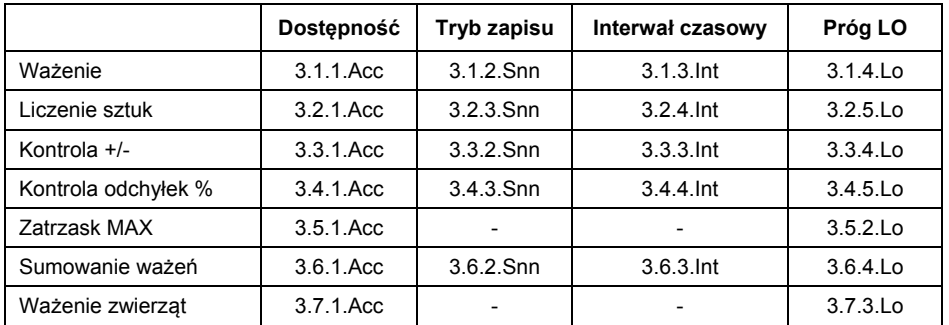

W tabeli zamieszczono numer i nazwę funkcji specjalnej dla każdego z modów pracy. Pozostałe funkcje specjalne, związane bezpośrednio z danym modem pracy, opisane są w dalszej części instrukcji.

#### <span id="page-33-3"></span>**19.2.1. Dostępność modu pracy**

Włączenie / wyłączenie dostępności modu pracy pod przyciskiem

#### **Procedura:**

• Wejdź w menu **<P3.Func>** i wybierz żądany Mod pracy.

- <span id="page-34-0"></span>• Przejdź do funkcji **<Acc>**.
- Naciskając przycisk $\cup$  na wyświetlaczu pojawiać się będą kolejne wartości: **YES** – mod pracy dostępny, **no** – mod pracy niedostępny.

• Zatwierdź zmiany przyciskiem  $\rightarrow$  i wróć do okna głównego.

# <span id="page-34-1"></span>**19.2.2. Tryb zapisu**

Tryb wysyłania informacji z wagi do urządzenia zewnętrznego.

### **Procedura:**

- Wejdź w menu **<P3.Func>** i wybierz żądany Mod pracy.
- Przejdź do funkcji **<Snn>**.
- Naciskając przycisk  $\Box$  na wyświetlaczu pojawiać się będą kolejne wartości:

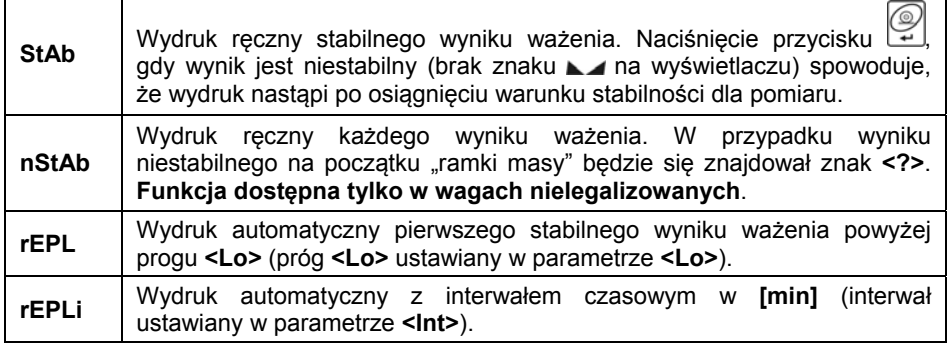

• Zatwierdź zmiany przyciskiem i wróć do okna głównego.

## <span id="page-34-2"></span>**19.2.3. Interwał czasowy wydruku automatycznego**

Ustawienie częstotliwości wydruku automatycznego. Częstotliwość wydruku ustawia się w minutach, z dokładnością 1[min], w zakresie od 1[min] do 1440 [min].

- Wejdź w menu **<P3.Func>** i wybierz żądany Mod pracy.
- Przejdź do funkcji **<Int>**, po czym zostanie wyświetlone okno edycyjne do wpisania żądanej wartości **interwału czasowego**.

<span id="page-35-0"></span>• Zatwierdź zmiany przyciskiem i wróć do okna głównego.

#### <span id="page-35-1"></span>**19.2.4. Próg Lo**

Parametr jest związany z funkcją pracy automatycznej. Kolejny pomiar nie zostanie zapisany, dopóki wskazanie masy "nie zejdzie" poniżej ustawionej wartości **progu Lo** netto.

#### **Procedura:**

- Wejdź w menu **<P3.Func>** i wybierz żądany Mod pracy.
- Przejdź do funkcji **<Lo>**, po czym zostanie wyświetlone okno edycyjne do wpisania żądanej wartości **progu Lo**:
- Zatwierdź wprowadzoną wartość przyciskiem  $\mathbb{R}$ i wróć do ważenia.

# <span id="page-35-2"></span>**20. MOD PRACY - WAŻENIE**

Mod pracy **<UUGG>** (Ważenie) jest standardowym trybem pracy wagi, umożliwiającym wykonywanie ważeń wraz zapisem do bazy danych.

#### <span id="page-35-3"></span>**20.1. Ustawienia lokalne modu pracy**

Ustawienia lokalne są dostępne w podmenu **<3.1.UUGG>**:

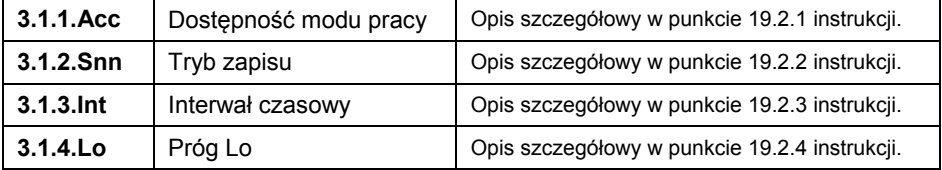

### <span id="page-35-4"></span>**21. MOD PRACY - LICZENIE SZTUK**

Mod pracy pozwalający na liczenie drobnych przedmiotów o jednakowej masie na podstawie ustalonej wzorcowej masy pojedynczej sztuki wyznaczonej na wadze.

#### <span id="page-35-5"></span>**21.1. Ustawienia lokalne modu pracy**

Ustawienia lokalne są dostępne w podmenu **<3.2.PcS>**:

<span id="page-36-0"></span>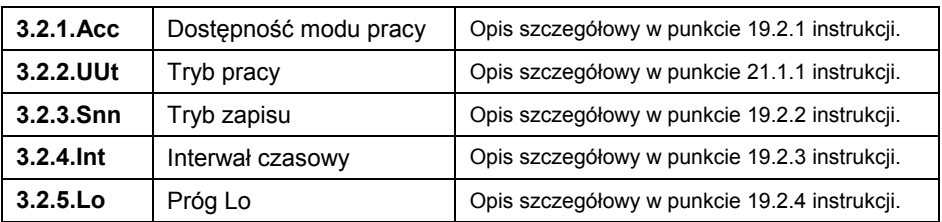

# <span id="page-36-1"></span>**21.1.1. Wybór trybu pracy**

Wybór sposobu wyznaczania wzorcowej masy pojedynczej sztuki.

### **Procedura:**

- Wejdź w podmenu **<3.2.PcS / 3.2.2.UUt>**.
- Naciskając przycisk na wyświetlaczu pojawiać się będą kolejne wartości:

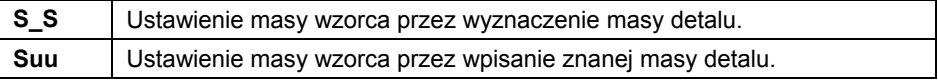

• Zatwierdź wprowadzoną wartość przyciskiem i wróć do ważenia.

#### <span id="page-36-2"></span>**21.2. Ustawienie masy wzorca przez wpisanie znanej masy detalu**

- W podmenu **<3.2.PcS / 3.2.2.UUt>** ustaw tryb pracy na wartość **<Suu>**.
- Wejdź w mod pracy **<PcS>** (liczenie sztuk), po czym zostanie wyświetlony na czas 1s komunikat **<SEt\_Ut>**, a następnie okno edycyjne do deklaracji wartości masy detalu.
- Zatwierdź wprowadzoną wartość przyciskiem  $\Box$ , po czym program wagowy automatycznie powróci do wyświetlania okna głównego, podając na wyświetlaczu ilość sztuk, które znajdują się na szalce (pcs).

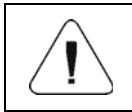

*W przypadku wpisania masy jednostkowej większej niż maksymalny zakres ważenia wagi, program wagowy wyświetli komunikat <Err Hi>.* 

#### <span id="page-37-1"></span><span id="page-37-0"></span>**21.3. Ustawienie masy wzorca przez wyznaczenie masy detalu**

- W podmenu **<3.2.PcS / 3.2.2.UUt>** ustaw tryb pracy na wartość **<S\_S>**.
- Wejdź w mod pracy **<PcS>** (liczenie sztuk), po czym na wyświetlaczu wagi pojawi się pulsująca wartość liczności wzorca.

$$
\left| \bigodot \right|
$$

• Za pomocą przycisku $\vee$  wybierz jedną z opcji, przy czym:

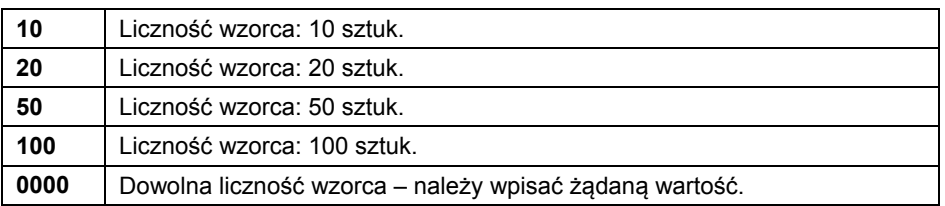

- Potwierdź wybór przyciskiem  $\rightarrow$  po czym zostanie wyświetlony na czas 1s komunikat **<LoAd>**, a następnie waga przejdzie do wyświetlania okna wagowego.
- Jeżeli detale będą ważone w pojemniku postaw go na szalce i wytaruj jego masę.
- Połóż na szalce wagi zadeklarowaną ilość sztuk i gdy wynik będzie

stabilny (wyświetlany symbol  $\blacktriangle$ ) zatwierdź jego masę przyciskiem .

• Program wagi automatycznie obliczy masę pojedynczego detalu podając na wyświetlaczu ilość detali (pcs).

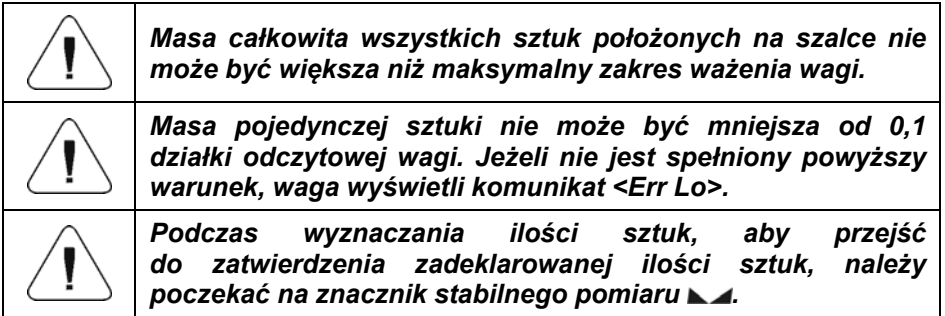

# <span id="page-38-1"></span><span id="page-38-0"></span>**22. MOD PRACY - KONTROLA +/-**

Mod pracy umożliwia wprowadzenie wartości progów doważania (**Min**, **Max**).

#### <span id="page-38-2"></span>**22.1. Ustawienia lokalne modu pracy**

Ustawienia lokalne są dostępne w podmenu **<3.3.HiLo>**:

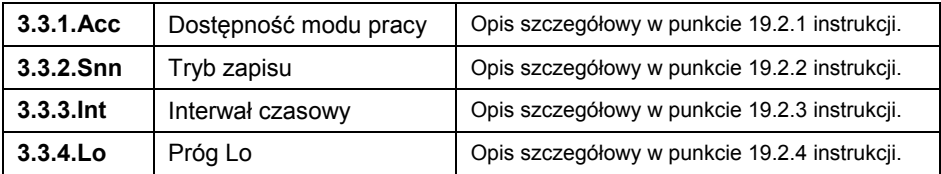

#### <span id="page-38-3"></span>**22.2. Deklaracja progów doważania**

- Wejdź w mod pracy **<HiLo>** (Kontrola +/-), po czym zostanie wyświetlony na czas 1s komunikat **<SEt Lo>**, a następnie okno edycyjne do deklaracji dolnego progu ważenia (Min).
- Wpisz żądaną wartość i potwierdź przyciskiem  $\Box$ , po czym zostanie wyświetlony na czas 1s komunikat **<SEt Hi>**, a następnie okno edycyjne do deklaracji górnego progu ważenia (Max).
- Wpisz żądaną wartość i potwierdź przyciskiem  $\rightarrow$ , po czym waga powróci do okna głównego modu pracy a w górnej części wyświetlacza zostanie wyświetlona odpowiednia wartość progu, przy czym:

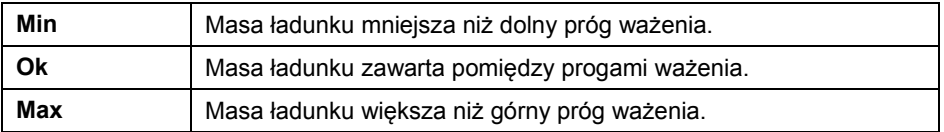

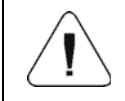

*Jeżeli użytkownik wpisze wartość dolnego progu (Min) większą niż górnego (Max), waga wyświetli komunikat o błędzie <Err Lo>.* 

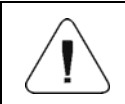

*Jeżeli użytkownik wpisze wartość górnego progu (Max) większą niż max. zakres ważenia, waga wyświetli komunikat o błędzie <Err Hi>.* 

# <span id="page-39-1"></span><span id="page-39-0"></span>**23. MOD PRACY - ODCHYŁKI**

Mod pracy umożliwia kontrolę odchyłek (w **%**) masy ważonych ładunków od masy przyjętego wzorca. Masa wzorca odniesienia może być określana przez jego ważenie lub wpisana do pamięci wagi przez użytkownika.

#### <span id="page-39-2"></span>**23.1. Ustawienia lokalne modu pracy**

Ustawienia lokalne są dostępne w podmenu **<3.4.dEu>**:

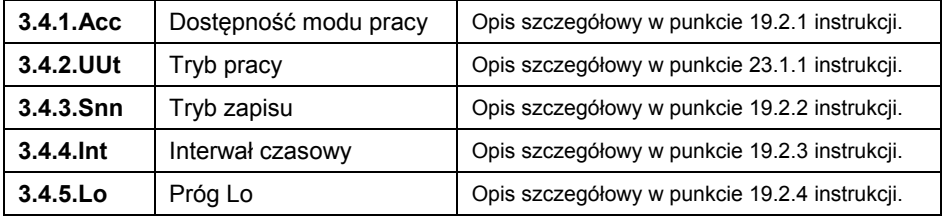

### <span id="page-39-3"></span>**23.1.1. Wybór trybu pracy**

Wybór sposobu wyznaczania masy wzorca odniesienia.

#### **Procedura:**

- Wejdź w podmenu **<3.4.dEu / 3.4.2.UUt>**.
- Naciskając przycisk na wyświetlaczu pojawiać się będą kolejne wartości:

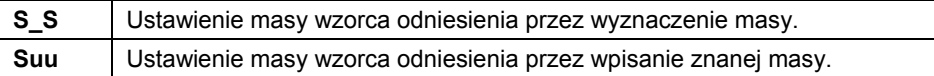

• Zatwierdź żadana wartość przyciskiem i wróć do okna głównego.

#### <span id="page-39-4"></span>**23.2. Masa wzorca odniesienia określana przez ważenie wzorca**

- W podmenu **<3.4.dEu / 3.4.2.UUt>** ustaw tryb pracy na wartość **<S\_S>**.
- Wejdź w mod pracy **<dEu>** (Odchyłki), po czym na wyświetlaczu wagi pojawi się na czas 1s komunikat **<Load>**, a następnie waga przejdzie do wyświetlania okna wagowego.
- Połóż na szalce wagi wzorzec i gdy wynik będzie stabilny (wyświetlany

symbol  $\blacktriangle$ ) zatwierdź jego masę przyciskiem

<span id="page-40-0"></span>• Program wagi automatycznie wprowadzi wartość zważonego ładunku jako wartość wzorca i przejdzie do okna głównego, podając na wyświetlaczu wartość **100.000%**.

#### <span id="page-40-1"></span>**23.3. Masa wzorca odniesienia określana przez wpisanie masy wzorca**

- W podmenu **<3.4.dEu / 3.4.2.UUt>** ustaw tryb pracy na wartość **<Suu>**.
- Wejdź w mod pracy **<dEu>** (Odchyłki).
- Zostanie wyświetlony na czas 1s komunikat **<SEt\_Ut>**, a następnie okno edycyjne do deklaracji wartości masy wzorca.
- Zatwierdź wprowadzoną wartość przyciskiem  $\forall$ . Program wagowy automatycznie powróci do wyświetlania okna głównego, podając na wyświetlaczu wartość **0.000%**.

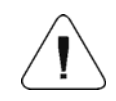

*W przypadku wpisania masy wzorca większej niż maksymalny zakres ważenia wagi, program wagowy wyświetli komunikat <Err Hi>.* 

# <span id="page-40-2"></span>**24. MOD PRACY - ZATRZASK MAX**

Funkcja umożliwiająca zatrzaśnięcie maksymalnego nacisku dołożonego do szalki wagi podczas jednego procesu ważenia.

#### <span id="page-40-3"></span>**24.1. Ustawienia lokalne modu pracy**

Ustawienia lokalne są dostępne w podmenu **<3.5.toP>**:

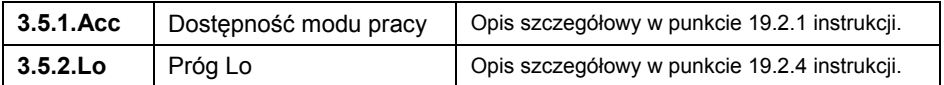

### <span id="page-40-4"></span>**24.2. Opis działania funkcji**

- W podmenu **<3.5.toP / 3.5.2.Lo>** ustaw wartość progu **<Lo>** (Próg Lo), po przekroczeniu którego funkcja zacznie rejestrować nacisk maksymalny.
- Wejdź w mod pracy **<toP>** (Zatrzask MAX). Od tego momentu waga rejestruje i zatrzaskuje każde wskazanie, które jest powyżej progu **<Lo>** oraz jest większe niż poprzednio zatrzaśnięty wynik. Sygnalizacją zatrzaśniętego wyniku jest symbol **<Max>** w górnej części wyświetlacza.
- Rozpoczęcie kolejnego procesu następuje po zdjęciu obciążenia z szalki

i naciśnięciu przycisku

<span id="page-41-0"></span>• Spowoduje to powrót do okna głównego modu **<toP>** i automatyczne wykasowanie symbolu **<Max>** w górnej części wyświetlacza.

# <span id="page-41-1"></span>**25. MOD PRACY - SUMOWANIE WAŻEŃ**

Program wagowy posiada możliwość sumowania mas ważonych składników oraz wydruk raportu sumowania ważeń na podłączonej do wagi drukarce. Program umożliwia zsumowanie maksymalnie 30 ważeń (składników) w jednym procesie.

#### <span id="page-41-2"></span>**25.1. Ustawienia lokalne modu pracy**

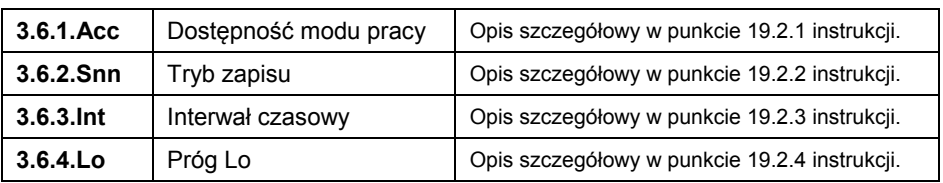

Ustawienia lokalne są dostępne w podmenu **<3.6.Add>**:

### <span id="page-41-3"></span>**25.2. Opis działania funkcji**

- Wejdź w mod pracy **<Add>** (Sumowanie ważeń), po czym w górnej części wyświetlacza wagi pojawi się migający symbol "▲".
- Jeżeli składniki będą ważone w pojemniku należy postawić go na szalce i wytarować jego masę.
- Umieść na szalce pierwszy składnik i gdy wynik będzie stabilny

(wyświetlany symbol  $\Box$ ) zatwierdź jego masę przyciskiem  $\Box$ 

- Na wyświetlaczu wagi zostanie wyświetlona suma ważeń a symbol "▲" zostanie wyświetlony w sposób ciągły.
- Zdejmij składnik z szalki, waga wróci do **ZERA** i zacznie migać symbol "▲".
- Umieść kolejny składnik na szalce wagi i po ustabilizowaniu się wyniku naciśnij przycisk .
- Waga wyświetli sumę pierwszego i drugiego ważenia a symbol "▲" zostanie wyświetlony w sposób ciągły.
- Aby zakończyć proces naciśnij przycisk  $\boxed{\text{Esc}}$ , po czym zostanie wyświetlony komunikat **<Prnt?>** (Drukować?).

<span id="page-42-0"></span>• Naciśnij przycisk , po czym na podłączonej do wagi drukarce zostanie wydrukowana suma wszystkich zapisanych ważeń.

#### **Przykład raportu:**

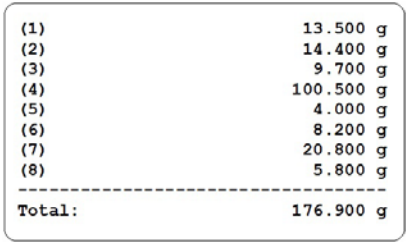

- Możesz wydrukować raport kolejny raz, naciskając przycisk .
- Wyjście z "trybu wydruku raportu" następuje po naciśnięciu przycisku  $\frac{1}{15}$ Spowoduje to powrót do okna głównego modu **<Add>** i automatyczne wyzerowanie danych.

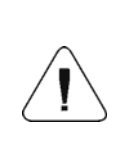

*W przypadku przekroczenia zakresu wyświetlania masy na wyświetlaczu wagi, zostanie wyświetlony błąd <Hi>. Wtedy należy zdjąć składnik z szalki wagi i zakończyć proces sumowania ważeń lub umieścić na szalce ładunek o mniejszej masie, która nie spowoduje przekroczenia zakresu wyświetlania masy.* 

# <span id="page-42-1"></span>**26. MOD PRACY – WAŻENIE ZWIERZĄT**

Mod pracy pozwalający na ważenie towarów niepozwalających na sprawne ustalenie stanu stabilności na wadze. Wykorzystywany jest głównie przy ważeniu różnego rodzaju zwierząt.

#### <span id="page-42-2"></span>**26.1. Ustawienia lokalne modu pracy**

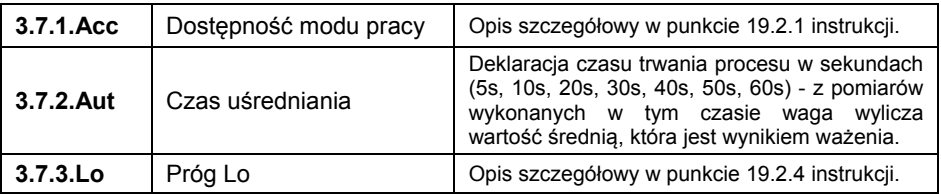

Ustawienia lokalne są dostępne w podmenu **<3.7.AnLS>**:

#### <span id="page-43-1"></span><span id="page-43-0"></span>**26.2. Opis działania funkcji**

- Wejdź w mod pracy **<AnLS>** (Ważenie zwierząt).
- Na wyświetlaczu na czas **1[s]** pojawi się komunikat **<tinnE>**, po czym program wagowy przejdzie do wyświetlania okna ustawienia czasu trwania (w sekundach) procesu wyznaczania masy zwierzęcia.

$$
\overline{}
$$

- Naciskając przycisk  $\begin{bmatrix} +0 \\ + \end{bmatrix}$  na wyświetlaczu pojawiać się będą kolejne wartości: 5[s], 10[s], 20[s], 30[s], 40[s], 50[s], 60[s].
- Zatwierdź żądaną wartość przyciskiem (2) po czym na wyświetlaczu pojawi się okno wagowe z literą **A**.
- Umieść zwierzę na platformie wagowej.
- Po przekroczeniu ustawionej wartości masy **progu <Lo>**, program wagowy rozpoczyna proces ważenia zwierzęcia a na wyświetlaczu pojawi się postępująca pozioma kreska **< - >** sygnalizująca przebieg procesu.
- Po zakończonym procesie na wyświetlaczu wagi zostanie zatrzaśnięta wartość masy zwierzęcia sygnalizowana znacznikiem **OK** w górnej części wyświetlacza. Jednocześnie na podłączoną do wagi drukarkę zostanie wysłana zatrzaśnięta wartość masy zwierzęcia.

Esc

س

- Za pomocą przycisku jest możliwe ponowne rozpoczęcie procedury ważenia zwierzęcia.
- Za pomocą przycisku  $\circled{2}$  jest możliwy ponowny wydruk zatrzaśnietej wartość masy zwierzęcia.
- Po usunięciu zwierzęcia z platformy wagowej program wagowy powraca do wyświetlania okna wagowego z literą **A**. Waga jest gotowa do ponownego umieszczenia zwierzęcia na platformie wagowej.

# <span id="page-43-2"></span>**27. SCHEMATY PRZEWODÓW POŁĄCZENIOWYCH**

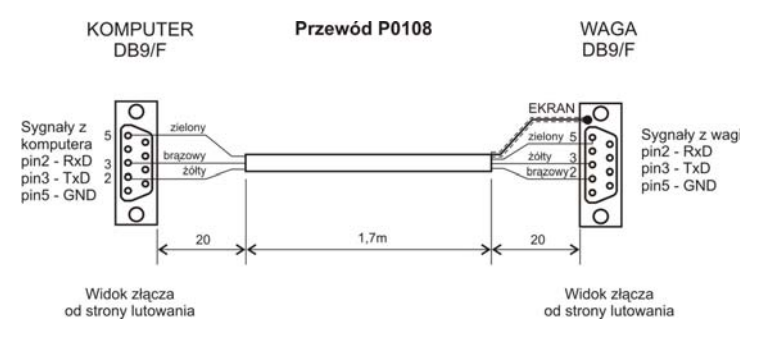

*Schemat przewodu waga - komputer* 

<span id="page-44-0"></span>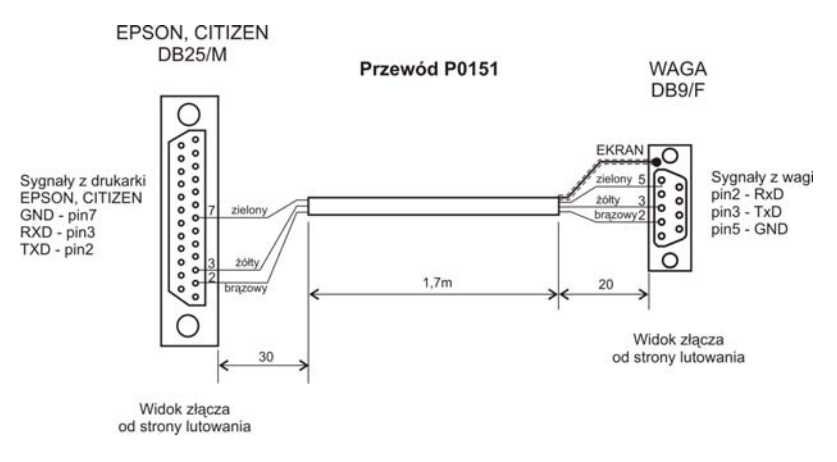

*Przewód waga – drukarka EPSON* 

# <span id="page-44-1"></span>**28. ROZWIĄZYWANIE PROBLEMÓW**

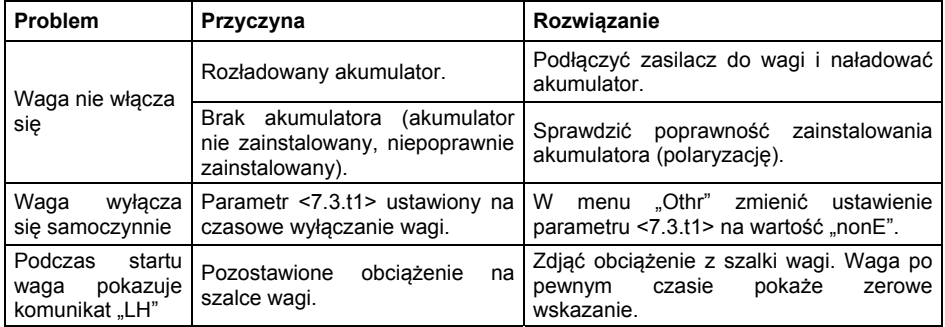

# <span id="page-45-1"></span><span id="page-45-0"></span>**29. KOMUNIKATY O BŁĘDACH**

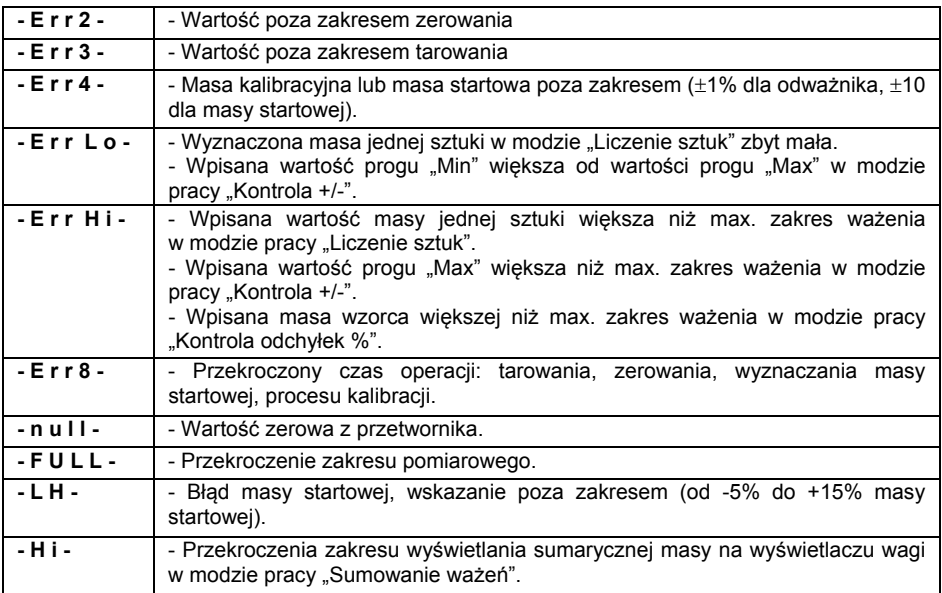

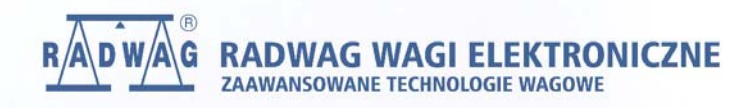

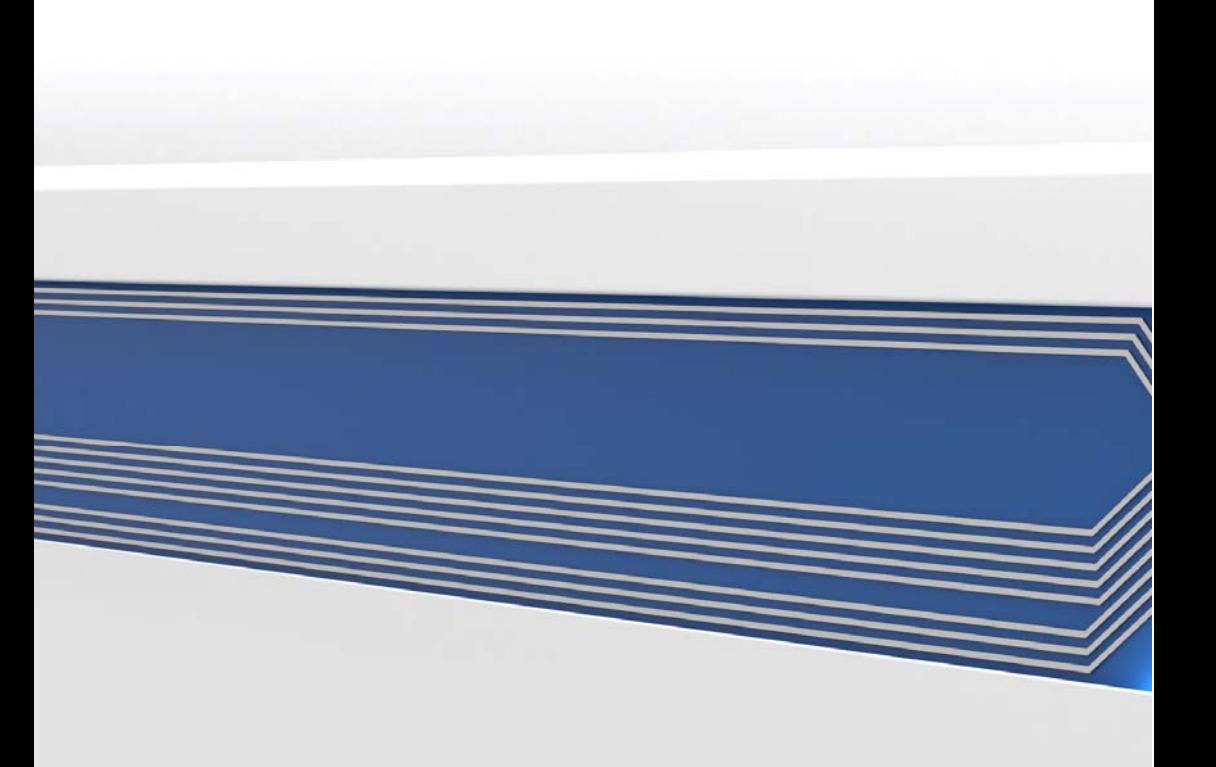